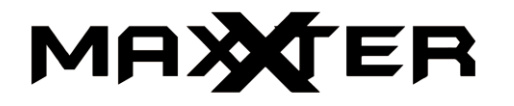

**USER MANUAL HANDBUCH HANDLEIDING MANUEL DESCRIPTIF INSTRUKCJA OBSŁUGI**

# **ACT-IPC-01**

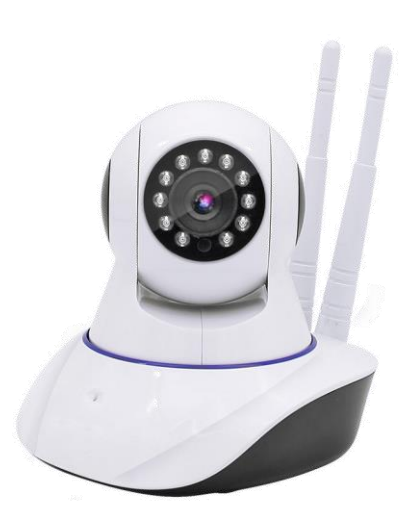

**ROTATING HD WIFI CAMERA HD SMART WIFI IP-CAM DRAAIBARE SMART HD WIFI CAMERA CAMERA NUMÉRIQUE HD À TÊTE PIVOTANTE + WIFI OBROTOWA KAMERA HD WIFI W KOLORZE BIAŁYM**

# **FEATURES**

- HD 720p indoor WiFi IP-camera with built-in microphone, speaker
- WiFi function easily connect the camera to your network via your smartphone or tablet
- LAN port for connecting to wired network
- Practical microSD slot for easy video recording and capturing snapshots
- Free mobile apps allow you to monitor your camera from all over the world via internet
- Rotates up to 350° horizontally and tilts up to 90° vertically
- Motion detection, alarm alerts by e-mail and push message
- Place it on any flat surface, or easily mount it to a wall or ceiling

### **SPECIFICATIONS**

- Interfaces: WiFi: 802.11 b/q/n, RJ45 LAN
- $\bullet$  Image sensor: 1/4" CMOS 1 Mega pixels, 3.6 mm lens system,  $F = 2.0$ ; 90 degrees angle of view
- Video resolution: 30 fps at 1280 x 720, 640 x 360, 320 x 180
- Video format: H.264/MJPEG
- Sound SNR: 48 dB
- **Electronic shutter speed: 1/50 1/100000 second**
- Web-protocols supported: TCP/I, UDP/IP, HTTP, SMTP, FTP, DHCP, DDNS, UPNP, NTP, RTSP, ONVIF
- Built-in speaker
- Built-in IR backlight and IR-CUT filter
- MicroSD card up to 64 GB supported
- Power consumption: 5 VDC up to 2 A, no battery inside
- AC power adapter: 100 240 V AC input, 5 V DC output up to 2 A
- $\bullet$  Dimensions: 120 x 120 x 135 mm
- Weight: 0.3 kg
- Operating conditions: -10 50 Celsius degrees at 10-85% humidity
- **FOR INDOOR USE ONLY**

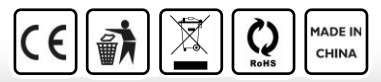

# **CONNECTING IP CAMERA TO WIFI AND YOUR PHONE / PC**

# **MOBILE PHONE SOFTWARE OPERATION**

# **INSTALLING APP:**

**1.** Open the Apple App store or Google Play store on your phone/tablet and search for "iVIEW PRO". Download and install the iVIEW PRO app on your phone or tablet.

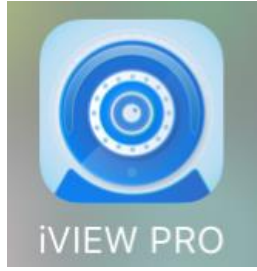

# **APP REGISTRATION AND LOGIN:**

**2.** When you open the app for the first time, you have to two options. Either to create a personal user account and register with your email, or to jump right in and use the app anonymous (no registration). (if you want to use the camera on several devices, it is advised to register it on a user account. For the anonymous login, just push the anonymous login button (door). For the account registration option, follow the following 4 easy steps.

# I. Open your app on the phone and click on "Register".

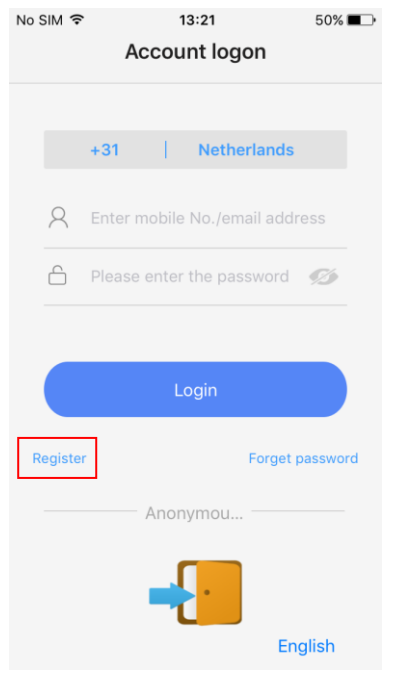

# II. Input your email address and create password

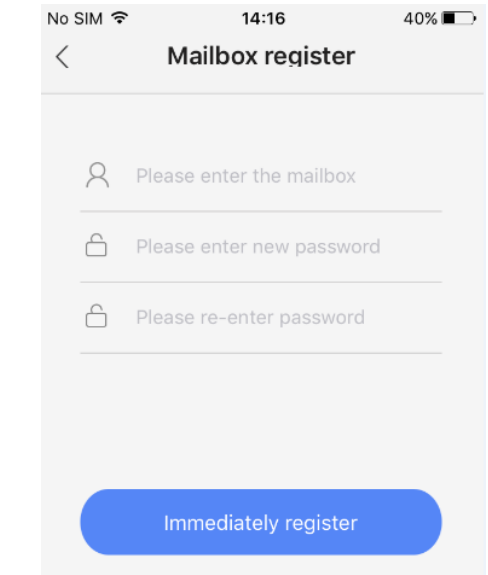

# III. Enter the random code (case sensitive) and press "register".

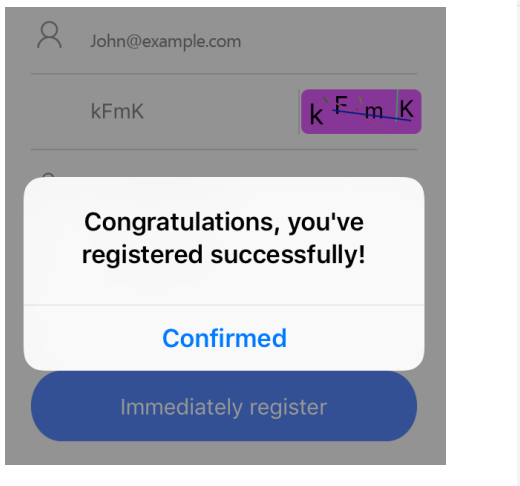

# IV. now login with your email address and password

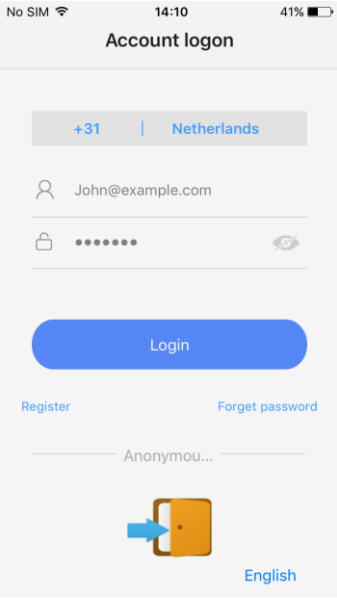

II. Three ways for connecting, Smart link manual add and via QR code.

# **CONNECTING THE IP CAMERA TO WIFI:**

- **3.** Now please power the camera on with power adapter. Make sure your phone WiFi is turned on. The camera now starts up and will start beeping every other second. Follow next steps to connect camera to wifi.
- I. Press "+" to connect the camera and add it to the device list.

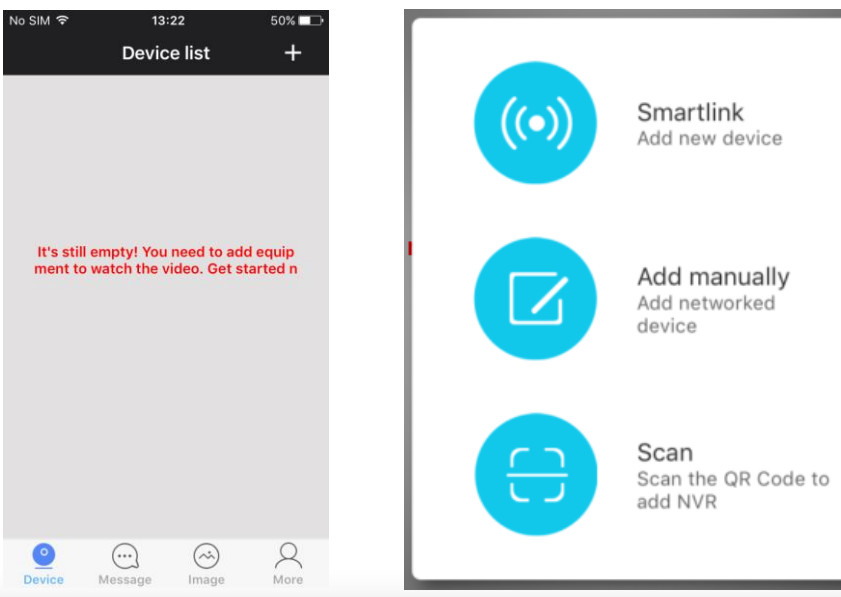

- **4.** Now press the plus (+) sign in the top right corner of the screen to add a camera to the app camera list.
- **5.** There are three ways for connecting your camera:
	- I. Smartlink
	- II. Add manually.
	- III. QR code scan (only if QR code is present on your camera)

Easiest is the Smartlink option. To use this, put the phone near the camera. Listen carefully, the Smartlink option only works when the camera is beeping every other second. This beeping means the camera can be paired to your wifi network. If this is not the case, please try to reset the camera with a pin via the reset button at the bottom of the camera.

The Manual Add option is only suitable to add cameras that are already connected to wifi. If this is not the case, please use the Smartlink option.

The QR code scanning option is only available when a sticker with QR code is present on your camera. If there is no sticker, the QR code option is not available.

Please follow the steps on the next pages to connect the camera to your wifi network via the Smartlink option.

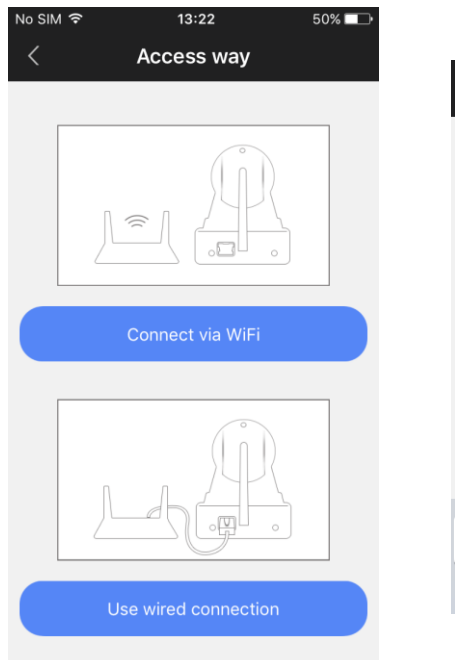

# I. Press "connect via wifi" button II. Enter the password of your wifi network

**Ready for connecting** WiFi

# Camera needs to connect...

Not support 5G network

Your WiFi network name

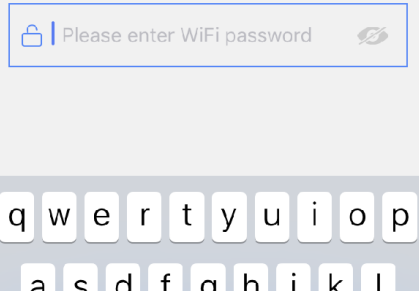

# III. If you hear the camera beeping, continue by pressing blue button. (Not beeping? Reset camera first)

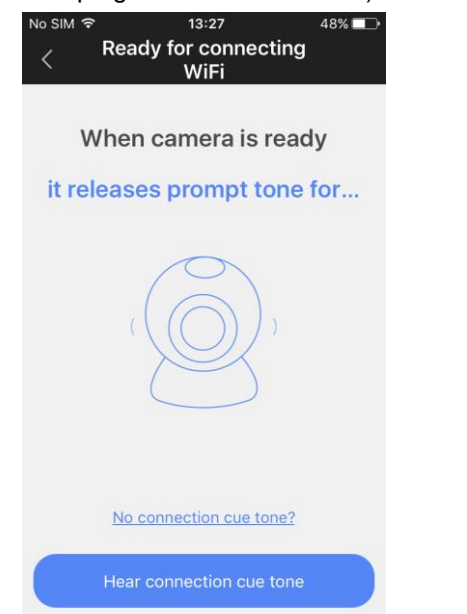

# IV. Turn up the volume of your phone/tablet and click 'next'

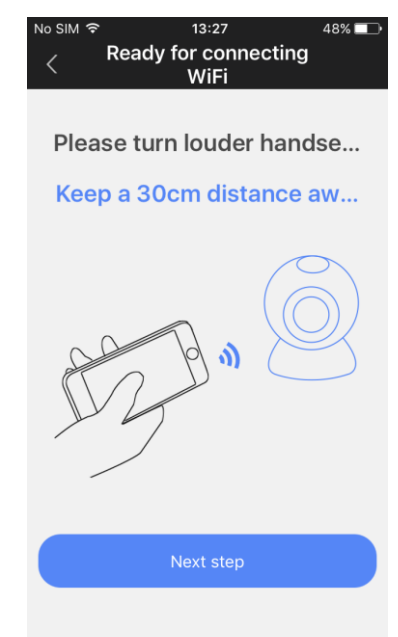

## V. You will now hear sonic connection tone sequence from phone. Please wait…

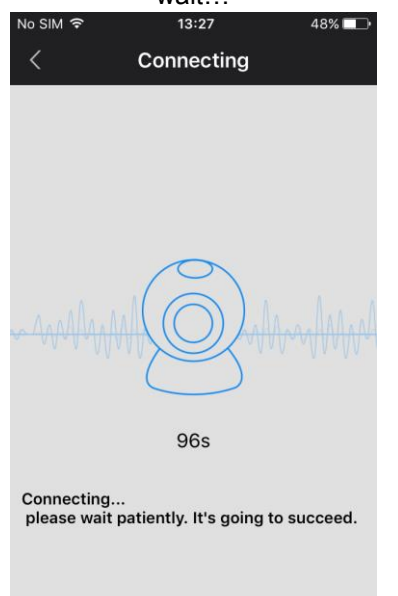

# VI. When connected, you can name your camera and enter the camera password (123). Click 'save'.

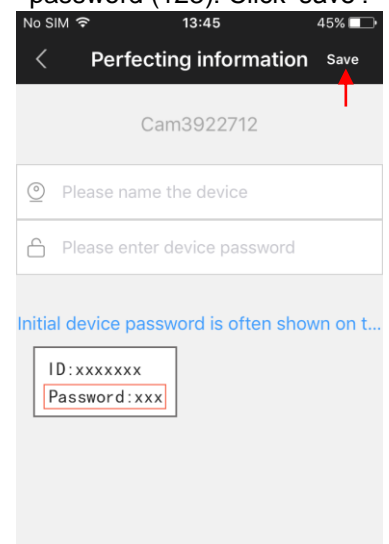

# **Adding camera manually**:

If your camera is already connected to your home wifi (online camera) and you want to add it to the iVIEW PRO app on your second phone/tablet, you can add it manually. For this, you need the camera ID number and its password. The ID number is written on a sticker on the camera itself. The

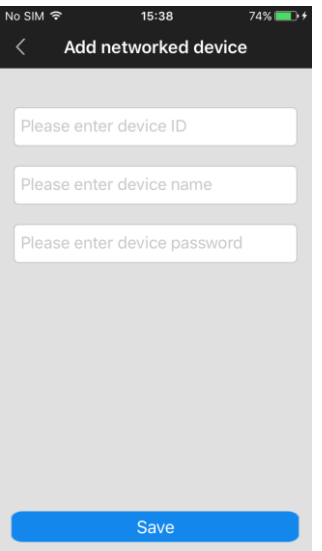

default password is 123, but if you changed this password, you should use the camera's current personal password to add it.

In the 'Device name" field you can type any name you like, e.g. 'Living room cam1". Click 'Save' to add the camera to your device list.

# **HOW TO USE THE APP / VIEW CAMERA VIDEO FEED:**

Function and button overview:

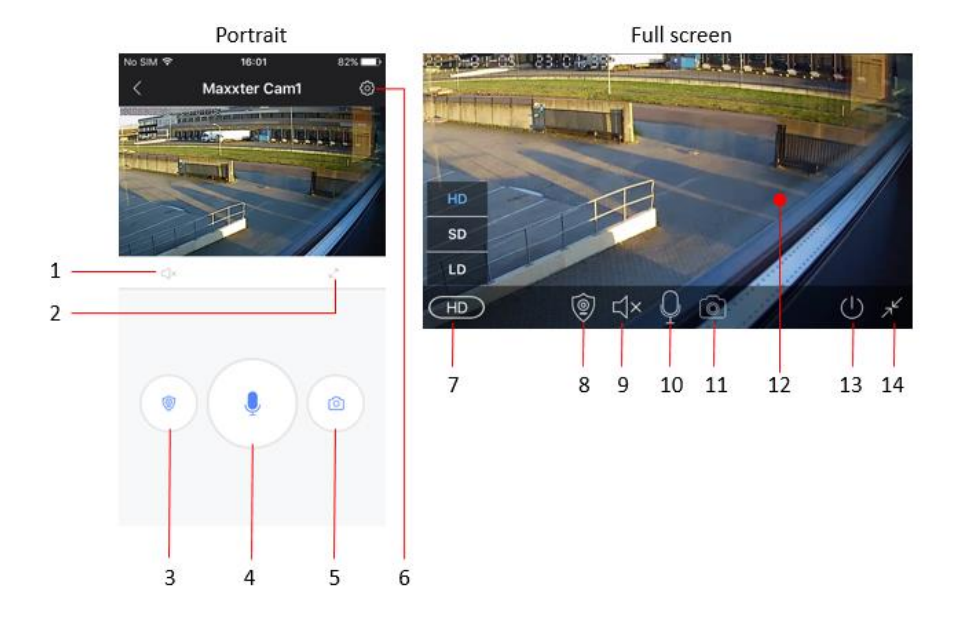

- 1. Mute button
- 2. Enable full screen mode
- 3. Toggle alarm mode
- 4. Microphone button (hold to talk)
- 5. Snapshot button
- 6. Settings menu button
- 7. Video quality settings
- 8. Toggle alarm mode
- 9. Mute button
- 10. Microphone
- 11. Snapshot button
- 12. Live video feed from camera
- 13. Exit camera
- 14. Exit full screen mode

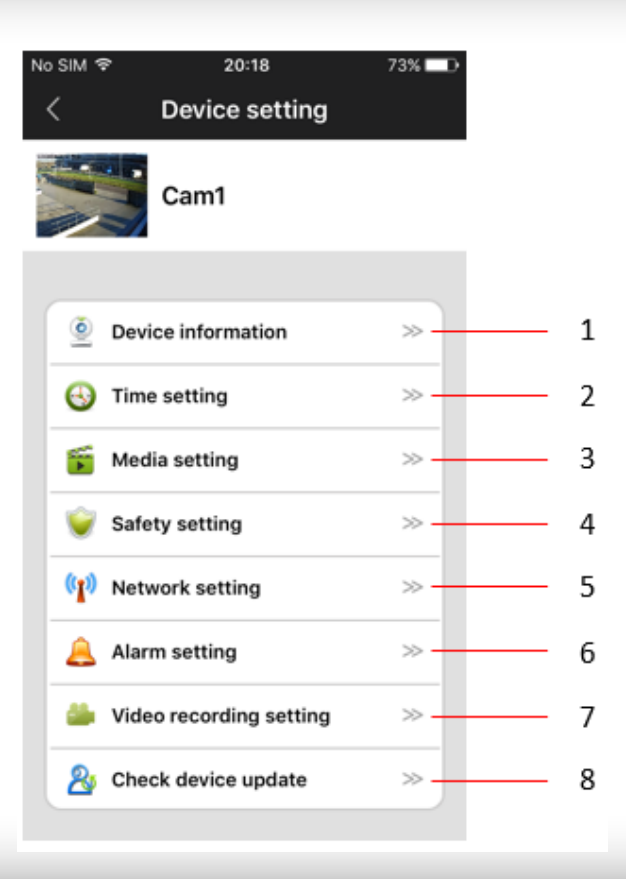

# **1. Device information**

Check device information (e.g. device ID number) and change camera name.

# **2. Time settings.**

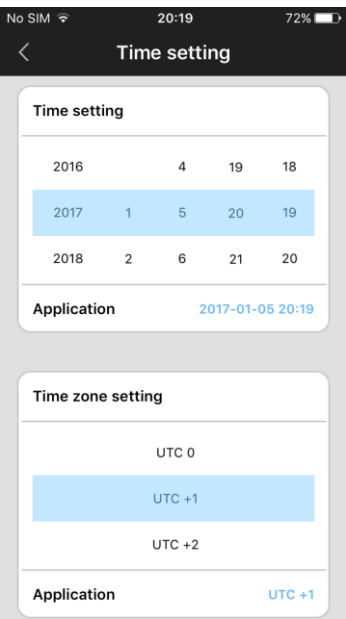

The camera should show the right time automatically. If not, you can also set it manually. First set the correct time zone (for NL, DE, FR, BE, CZ set time zone to UTC+1) and press 'application' in the Time zone setting area. Then check if time and date are correct and press 'application' in the Time setting area. Time should now be correctly set.

# **3. Media settings**

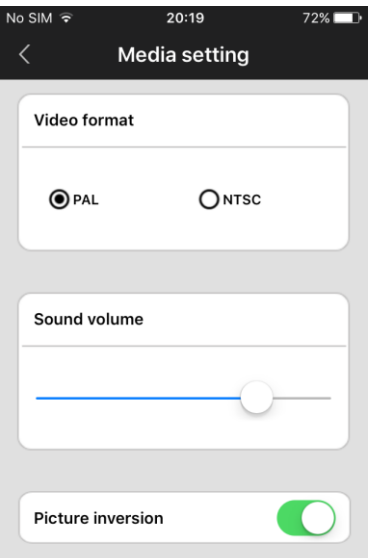

Here you can setup video format (set to PAL for EU), device volume and also invert the camera image. This is required when the camera is mounted upside down on e.g. a ceiling.

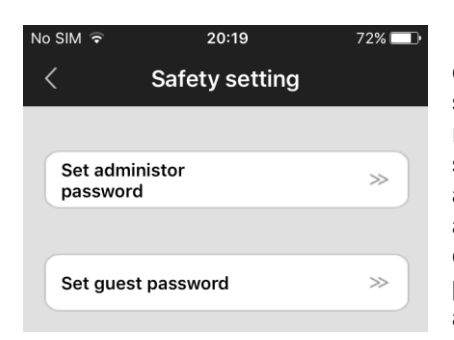

# **5. Network settings**

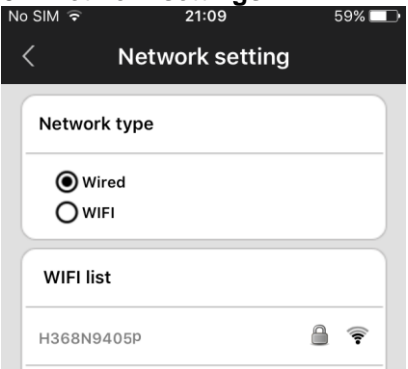

# **4. Safety settings**

The default password for your camera is 123. This is a very weak standard password. It is highly recommended to change it to a stronger personal password. The administrator password gives access to all camera functions. You can also set a separate Guest password for viewing only (no administrator rights).

You can switch between wired and wifi connection method here.

# **6. Alarm settings**

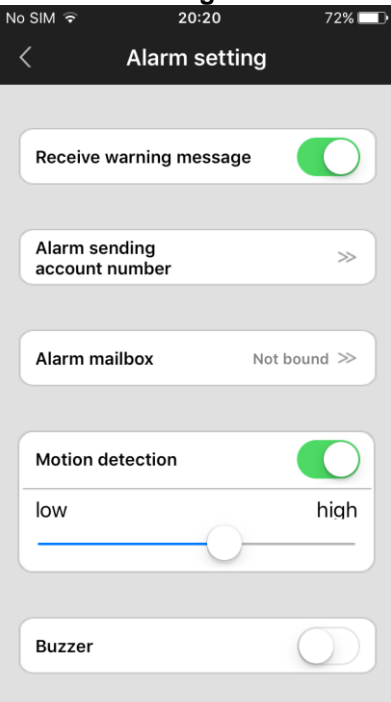

Here you can setup motion detection and alarm messages.

Enable "receive warning message" to receive push message alarm notifications on your phone/tablet.

If you enable motion detection, you can set the sensitivity by moving the slider to lower or higher level.

You can also enable an alarm buzzer (siren) which will sound from the camera when motion is detected. The buzzer duration can be set to 1/3/5 minutes.

The camera also is able to send alarm notification by email. On the next page the email settings are explained.

# **6.1 Email settings**

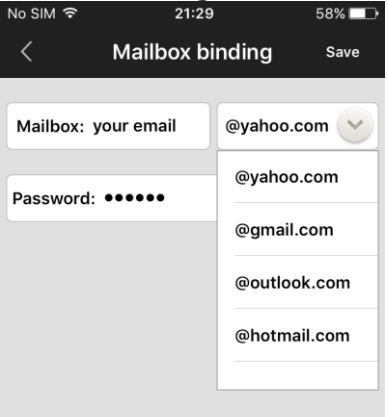

If you press the "Alarm mailbox" option, the email settings screen appears. Here you can setup your email account information to enable the camera to send you an email message in case of an alarm detection. The email message will be just a short message to notify you of the alarm and it will have a snapshot attached. The camera supports the most used email services like Gmail, Outlook, yahoo, etc. IT is also possible to setup your email settings manually, but not every private email provider supports this.

**TIP:** if your private email provider's mail (SMTP) server does not accept mail sent from this camera, you can always setup a free email account from one of the above mentioned providers and have the emails from this free account automatically forwarded to you private email address.

# **7. Recording settings**

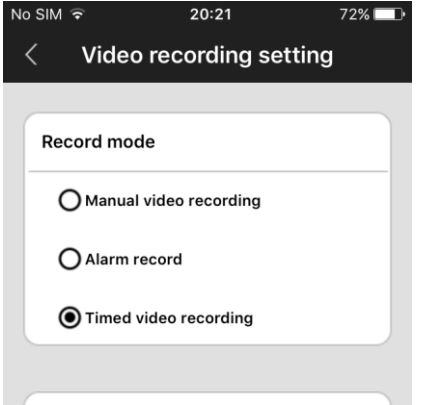

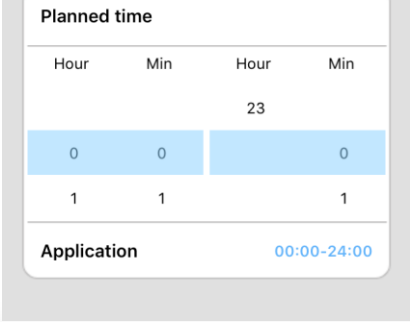

Setup recording settings to manual, alarm-triggered or scheduled recording.

To use the recording function, a micro SD card must be inserted into the camera.

If you select the timed video recording option, the camera will record automatically on the predefined time-period. When the SD card is full, it will automatically overwrite the oldest recordings.

If you select the alarm recording option, the camera will only record when motion is detected. The recording will be either 1, 2 or 3 minutes in duration.

# **FAQ**

# **Q: How to restore the factory default settings?**

A: There is one small hole at the bottom of the camera. Press the small reset button inside with until you hear a sound like "drawing a sword". This sound means that the reset was successful.

# **Q: Failure when adding devices**

A: Please check that if the camera and the phone are in the same LAN.

 If the camera and the phone aren't in the same LAN, users should use ID number to manually add the camera.

# **Q: When trying to watch camera live feed, is says password is wrong.**

A: Please check if the remote access password is right or not, the password set up when adding the camera. If it is wrong, please select "edit" in the entry list of the camera and set up a remote access password again.

 If you forget the remote access password of the camera, you can press "Reset" and the device will restore the factory default setting. When you add the camera in the first time, you need to set up a new password. Otherwise, you cannot continue the remote access.

# **Q: It shows that devices offline in the devices list.**

A: Please check that if camera is connected to the internet.

# **Q: When video playback, the video files cannot be found.**

A: Please check if SD card is damaged.

 Please check when the video files are searched and the system time of camera.

# **Q: The camera can't connect with WIFI**

A: Please check if the password of WIFI is right.

**Note**: The camera doesn't support 5GHz networks, please connect the phone with 2.4 GHz WIFI network when setting up the camera.

# **DE CAMERA MET WIFI VERBINDEN EN DE APP INSTALLEREN EN GEBRUIKEN**

# **APP INSTALLEREN:**

**1.** Open de Apple App store of Google Play store op de smartphone/tablet en zoek naar "iVIEW PRO". Download en installeer de iVIEW PRO app op uw phone of tablet.

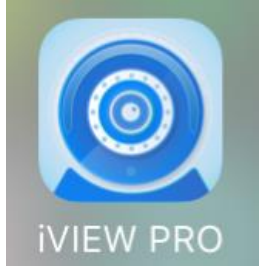

# **APP REGISTRATIE EN LOGIN:**

**2.** Als u de APP de eerste keer opent, dan heeft u twee opties. U kunt een persoonlijk gebruikersaccount aanmaken o.b.v uw email, of u kunt direct beginnen zonder registreren. Als u de camera op meerdere apparaten wilt gebruiken is het aanmaken van een account aanbevolen. Voor inloggen zonder registratie drukt u op de Anonieme inlogknop (deur). Voor het aanmaken van een eigen account, volgt u de volgende 4 eenvoudige stappen.

# I. Open de app op de smartphone en click op "Registreren".

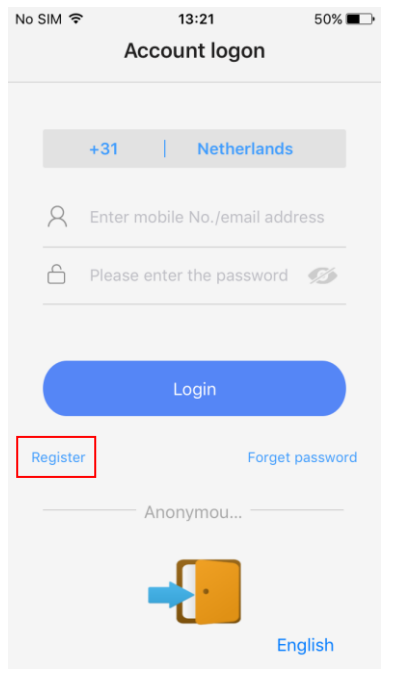

II. Vul uw email adres in en maak een sterk wachtwoord aan.

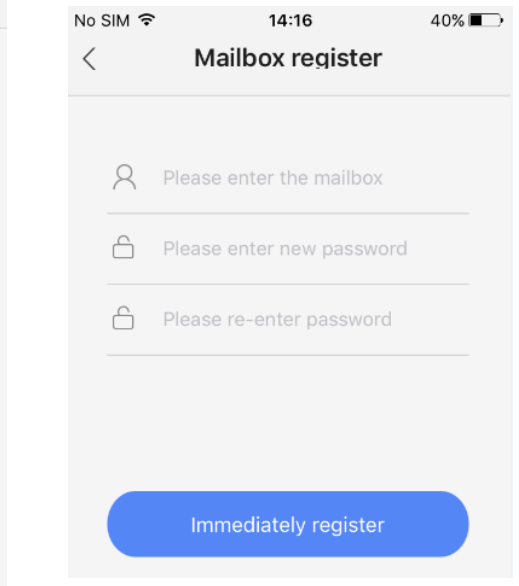

III. type de random code (hoofdlettergevoelig) over en druk op "registreer"

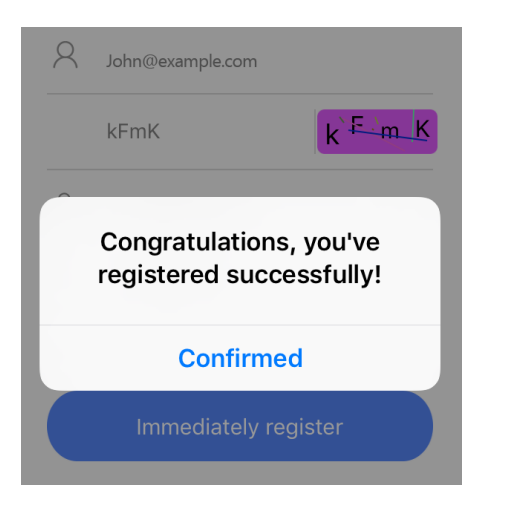

# IV. log nu in met uw email adres en zojuist aangemaakte wachtwoord

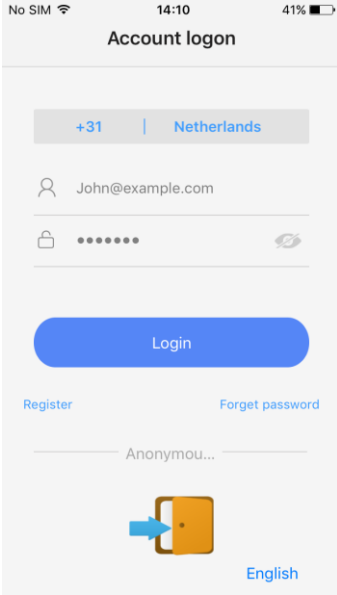

II. Er zijn 3 manieren: Smart link handmatig en via QR code.

# **IP CAMERA MET WIFI VERBINDEN:**

- **3.** Sluit nu de power adapter aan op de camera. Zorg ervoor dat de smartphone met wifi is verbonden. Na opstart begint de camera om de seconde te piepen. Volg de volgende stappen om met wifi te verbinden.
	- I. Druk op de "+" om te starten en de camera toe te voegen.

Device

Message

Image

More

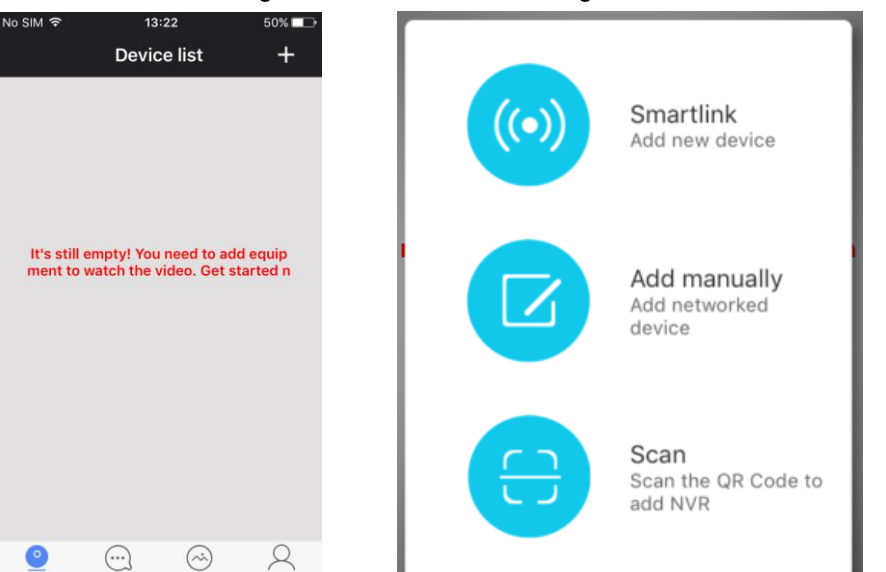

- **4.** Druk op de plus (+) knop in de rechterbovenhoek van het scherm om een camera toe te voegen aan de apparaatlijst van de app.
- **5.** Er zijn 3 manieren om camera's te verbinden:
	- IV. Smartlink
	- V. Handmatig toevoegen
	- VI. QR code scan (kan alleen als er een QR code op de camera staat)

Voor het verbinden van een camera met wifi (nieuwe cam) kiest u voor Smartlink. Deze optie werkt alleen als de camera elke seconde een piepje geeft. Deze piepjes betekenen dat de camera klaar is om met wifi te verbinden. Als uw camera niet (meer) piept kunt u hem even uit en aan zetten, of resetten met het knopje in het resetgaatje onderop. Houdt bij het uitvoeren van de procedure de telefoon in de buurt van de camera.

Handmatig toevoegen kan alleen met een camera die reeds met een (wifi)netwerk is verbonden. Is dat nog niet gebeurd, kies dan voor Smartlink.

De QR code optie is alleen beschikbaar als er een sticker met een QR code op uw camera zit. Is dit niet het geval, dan is deze optie niet beschikbaar.

Volgt u de stappen op de volgende pagina's om u camera via de Smartlink procedure met wifi te verbinden.

I. Kies de bovenste optie: "verbind via II. Vul het wachtwoord in van uw wifi"

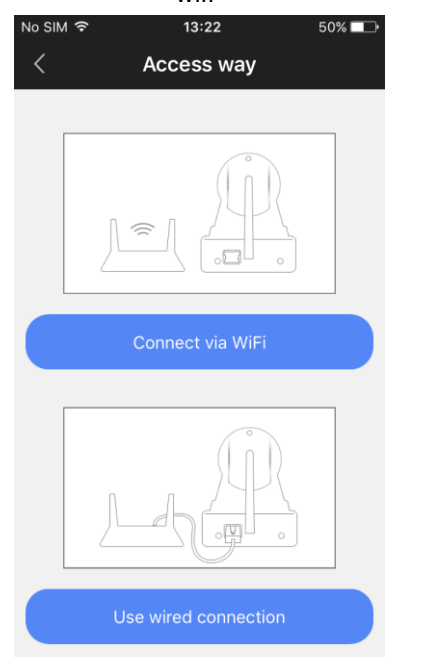

# wifi netwerk

**Ready for connecting** WiFi

# Camera needs to connect...

Not support 5G network

Your WiFi network name

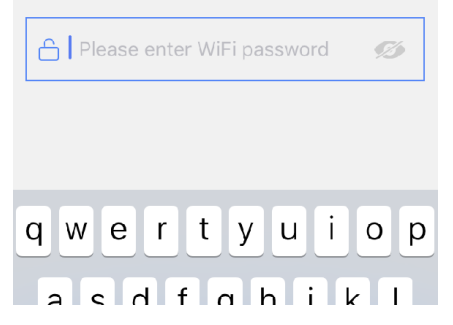

piepjes? Reset camera eerst) No SIM 〒  $13:27$  $48\%$ No SIM 全 **Ready for connecting** WiFi When camera is ready it releases prompt tone for... No connection cue tone? Hear connection cue tone *All brands and logos are registered trademarks of their respective owners*

III. Als u de piepjes van de camera hoort, drukt op de blauwe knop. (Geen

IV. Zet het volume van uw smartphone/tablet hoog en druk op 'next'

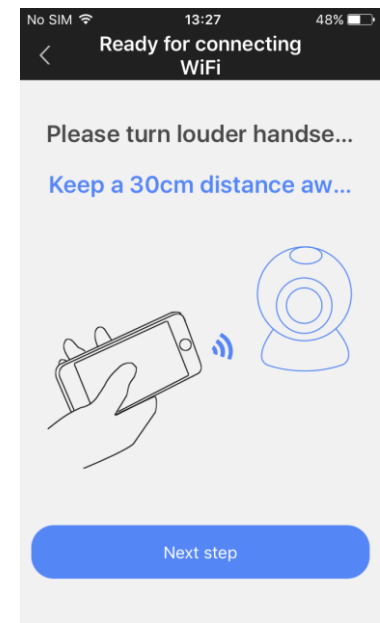

# V. De app stuurt nu de wifi-gegevens via sonische geluidsgolven naar de camera. Even geduld….

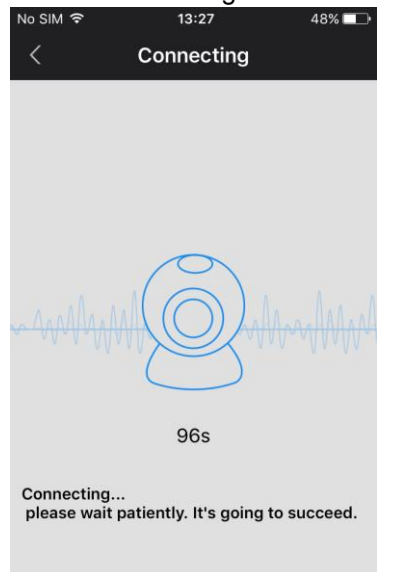

# VI. Gelukt, geef nu de camera een naam en vul het wachtwoord in (123). Druk op 'opslaan'.

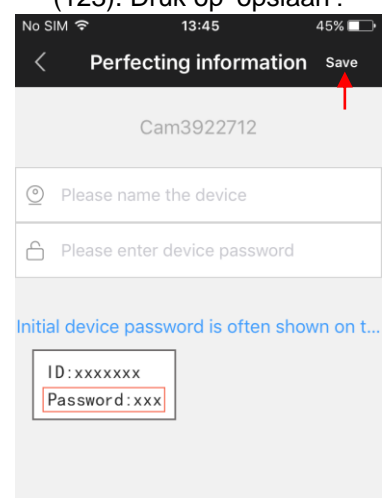

# **Camera handmatig toevoegen**:

als uw camera al met een (wifi)network is verbonden (online camera) en u wilt hem toevoegen aan de iVIEW PRO app op een andere smartphone/tablet, dan kunt u dit snel handmatig doen. Hiervoor heeft u alleen het camera ID nummer nodig en het wachtwoord van de betreffende

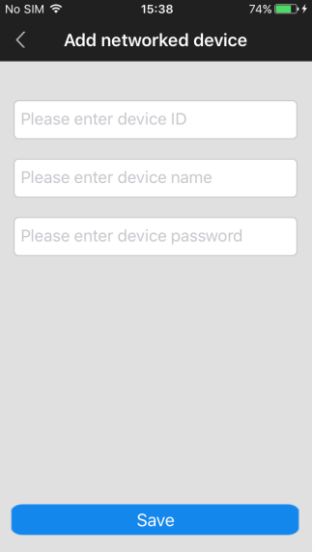

camera. Het ID nummer staat op een sticker op de camera. Het standard wachtwoord is 123, maar als u het wachtwoord van de camera ooit gewijzigd heeft (aanbevolen), dan heeft u het huidige zelf aangemaakt wachtwoord van de camera nodig om hem toe te kunnen voegen aan de app op een andere tablet/telefoon.

In het 'Device name" invoerveld kunt u elke naam invullen die u maar wilt, bijv. "Huiskamer cam1".

Druk op 'Save' om de cameragegevens op te slaan en de camera toe te voegen aan de apparaatlijst.

# **DE APP GEBRUIKEN EN BEELDEN VAN DE CAMERA BEKIJKEN:**

Functie- en knoppenoverzicht:

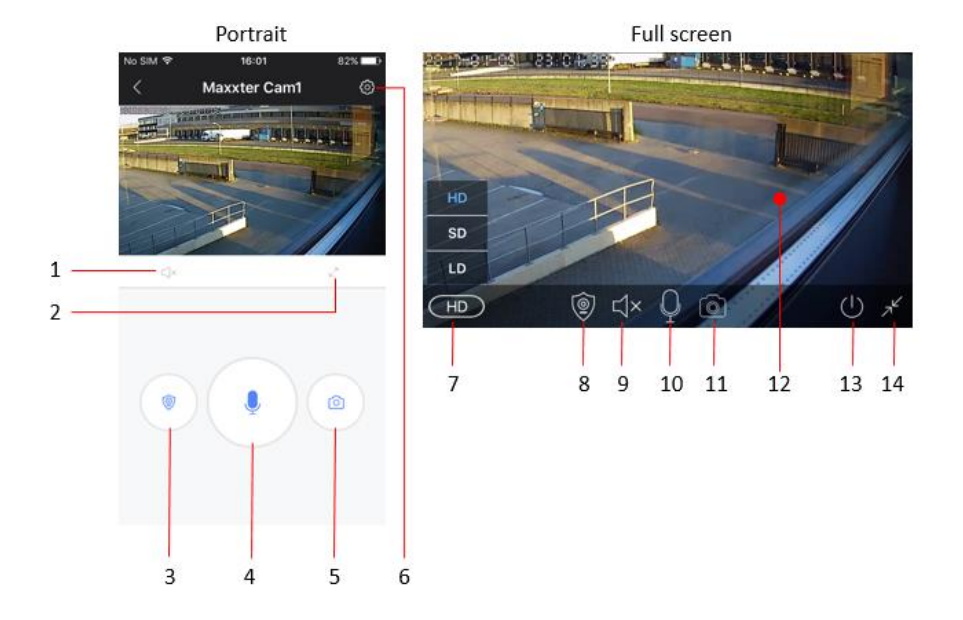

- 1. Geluid aan/uit (mute)
- 2. Volledig scherm aan
- 3. Alarm modus aan/uit
- 4. Microfoon knop (houd ingedrukt om te praten)
- 5. Foto maken (snapshot)
- 6. Menuknop
- 7. Instellen beeldkwaliteit
- 8. Alarm modus aan/uit
- 9. Geluid aan/uit (mute
- 10. Microfoon
- 11. Foto maken (snapshot)
- 12. Live videobeeld van de camera
- 13. Camerascherm verlaten
- 14. Volledig scherm uit

Op de volgende pagina's vindt u een overzicht van alle menu instellingen:

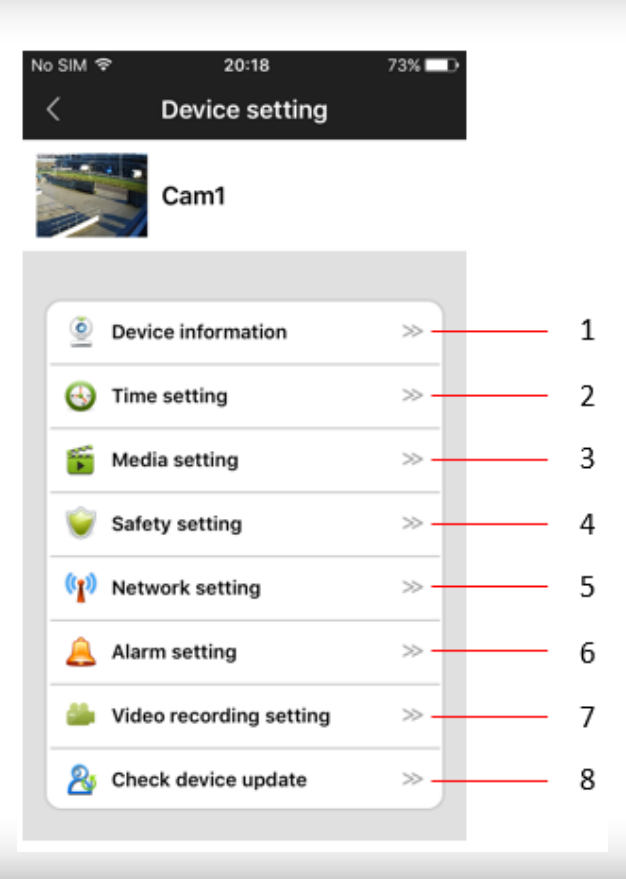

# **1. Apparaat informatie**

Hier kunt u de apparaatgegevens raadplegen (b.v. apparaat ID nummer) en de naam van de camera wijzigen.

# **2. Datum/tijd instellingen.**

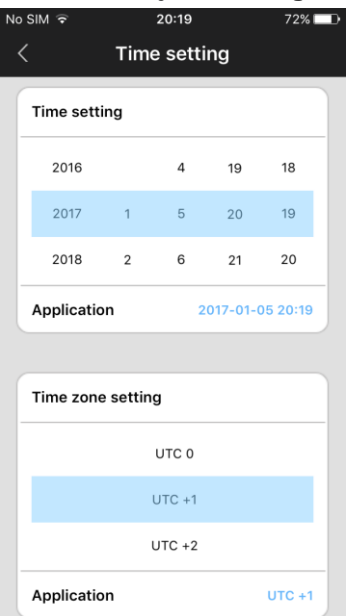

De camera stelt zichzelf meestal op de correcte tijd in. Als dit om welke reden dan ook niet het geval is, dan kunt u de tijd ook handmatig instellen. Stel eerst de correcte tijdzone in (voor NL, DE, FR, BE, CZ is dit UTC+1) en druk op 'application' in het tijdzone veld. Vervolgens controleert u of de datum en tijd correct zijn weergegeven en drukt u op 'application' in het tijd/datum veld. De tijd en datum zijn nu correct ingesteld.

# **3. Media-instellingen**

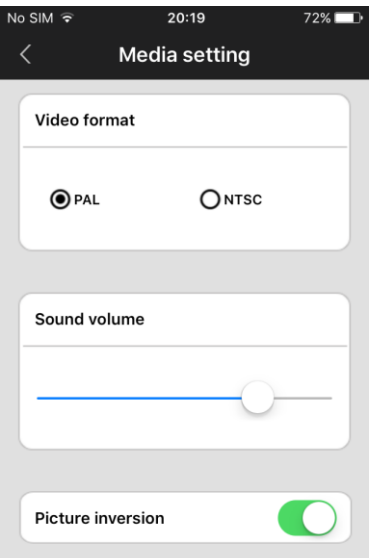

Hier kunt u het videoformaat instellen (kies PAL in de EU), het apparaatvolume instellen en het beeld van de camera omdraaien. Dit laatste is nodig als de camera ondersteboven is opgehangen, bijv. aan het plafond.
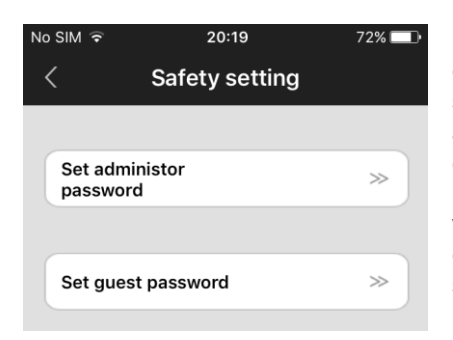

# **5. Netwerkinstellingen**

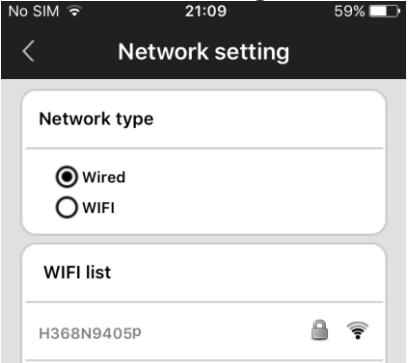

# **4. Veiligheidsinstellingen**

Het standaard wachtwoord van de camera is 123. Dit is een erg zwak standaard wachtwoord. Het is sterk aanbevolen om dit te wijzigen naar een sterk zelf gekozen wachtwoord. Het beheerderswachtwoord biedt volledige toegang tot alle camerafuncties. U kunt ook een special gastwachtwoord aanmaken (alleen kijken).

Hier kunt u instellen of de camera via wifi, of via een netwerkkabel met internet verbonden is.

# **6. Alarm-instelling**

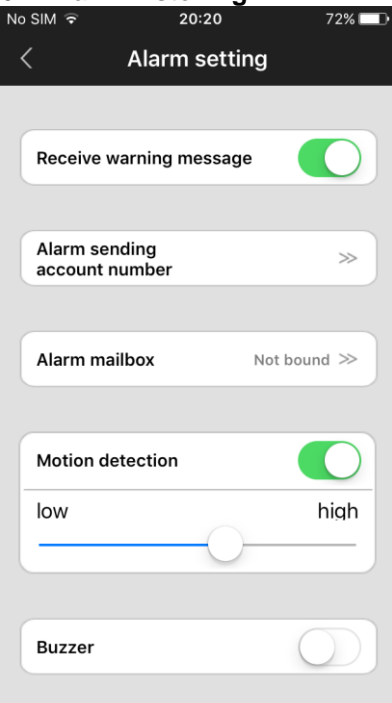

Hier kunt u de bewegingsdetectie en alarmberichten instellen.

zet "ontvang alarmbericht" aan om alarmberichten als push notificatie op uw telefoon/tablet te ontvangen.

Als u de bewegingsdetectie inschakelt, kan de gevoeligheid met de schuif worden ingesteld.

Het is mogelijk een alarmsignaal (zoemer) aan te zetten bij waargenomen beweging. De duur van de sirene bedraagt 1/3/5 minuten.

De camera kan ook alarm notificaties via email versturen. Meer details over email-instellingen op de volgende pagina.

### **6.1 Email-instellingen**

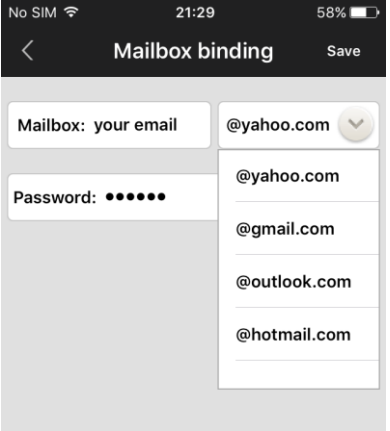

Als u op "Alarm email" drukt, komen de email-instellingen in beeld. Hier kunt u uw email account informatie invullen, zodat de camera u in alarmgevallen een email kan sturen. Het emailbericht is een korte alarmmelding met een foto van het alarmbeeld als bijlage. De camera ondersteunt de meestgebruikte email services zoals Gmail, Outlook, yahoo, etc. Het is ook mogelijk om uw het emailadres van andere providers handmatig in te stellen, maar niet elke mailprovider ondersteunt dit.

**TIP:** als de (SMTP) mailserver van uw provider het versturen van emails via deze camera niet ondersteunt, kunt u altijd een gratis account aanmaken bij een van de bovengenoemde providers. Deze mail kunt u eventueel automatisch laten doorsturen naar uw meest gebruikte private email adres.

# **7. Recording settings**

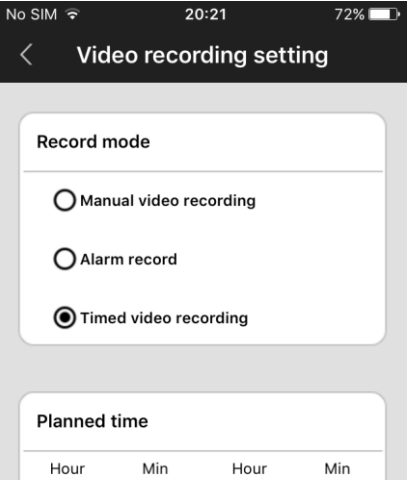

 $23$  $\Omega$  $\Omega$  $\Omega$  $\mathbf{1}$  $\mathbf{1}$ 1 Application  $00:00 - 24:00$  Opname-instellingen kunnen worden ingesteld voor handmatig opnemen, opnemen bij alarm, of op een tijdschema.

Om te kunnen opnemen moet er wel een micro SD kaart in de camera geplaatst worden.

Als u kiest voor opnemen via een tijdschema, zal er op de ingestelde tijden automatisch worden opgenomen. Als de geheugenkaart vol is, dan worden de oudste bestanden overschreven.

Als u kiest voor alarmopnames, dan neemt de camera alleen op als er beweging is waargenomen. Opnames duren 1, 2 of 3 minuten, afhankelijk van de instellingen.

# **FAQ**

# **Q: Hoe zet ik de camera terug naar de fabrieksinstellingen?**

A: Onderop de camera zit een klein resetgaatje. Druk met een dun stomp voorwerk op het resetknopje tot u een geluid hoort dat een beetje klinkt als het "trekken van een zwaard". Dit geluid betekent dat de reset is geslaagd.

### **Q: Probleem bij het toevoegen van camera's aan de app**

A: Controleer of de telefoon en de camera met hetzelfde netwerk verbonden zijn. Als dit niet het geval is dan dient u de camera handmatig toe te voegen. **Q: Melding fout wachtwoord bij bekijken camera beelden.**

# A: Controleer of u het correcte wachtwoord hebt ingevoerd voor de camera.

Als u het wachtwoord bent vergeten moet u de camera resetten. Daarna is het wachtwoord weer 123.

# **Q: De camera wordt weergegeven als offline in de apparaatlijst.**

A: Controleer de internetverbinding en probeer opnieuw.

# **Q: Bij het afspelen van opnames worden geen bestanden gevonden.**

A: Controleer of de SD kaart is beschadigd. Zoek bestanden met de juiste tiidselectie.

# **Q: De camera kan niet met wifi verbonden worden**

A: Controleer of u het correcte wifi wachtwoord hebt ingevoerd. Wachtwoorden met leestekens of spaties kunnen soms verbindingsproblemen geven.

LET OP: De camera ondersteunt geen 5GHz netwerken, verbind de camera altijd met het 2.4 GHz WIFI netwerk van uw router bij het installeren.

# **ANSCHLIESSEN IP-KAMERA UND DIE APP BENUTZEN**

## **APP INSTALLIEREN:**

**1.** Öffnen Sie den Apple App Store oder den Google Play Store auf Ihrem Telefon / Tablet und suchen Sie nach "iVIEW PRO". Downloaden und installieren Sie die iVIEW PRO App auf Ihrem Telefon oder Tablet.

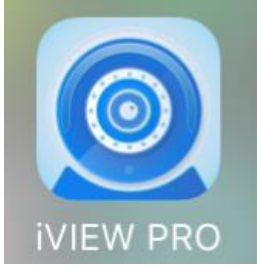

# **APP REGISTRIERUNG UND LOGIN:**

**2.** Wenn Sie die App zum ersten Mal öffnen, müssen Sie zwei Optionen haben. Entweder, um ein persönliches Benutzerkonto zu erstellen und sich mit Ihrer E-Mail zu registrieren oder direkt einspringen und die App anonym nutzen (keine Registrierung). (Wenn Sie die Kamera auf mehreren Geräten verwenden möchten, empfiehlt es sich, sie auf einem Benutzerkonto zu registrieren.) Für die anonyme Anmeldung drücken Sie einfach die anonyme Login-Taste (Tür) .

# I. Öffnen Sie Ihre App auf dem Telefon und klick auf "Registrieren".

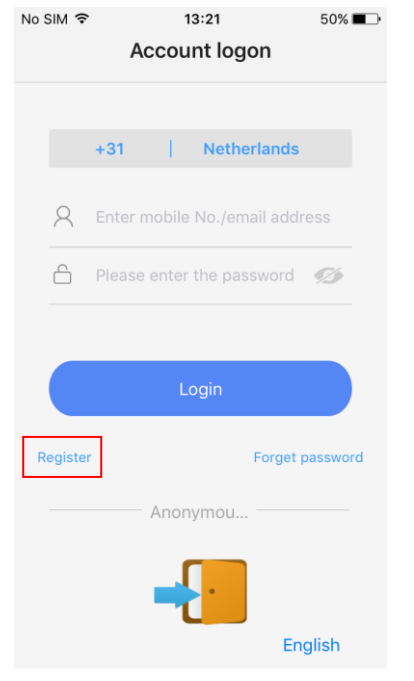

II. Geben Sie Ihre E-Mail-Adresse ein und erstellen Sie ein Passwort

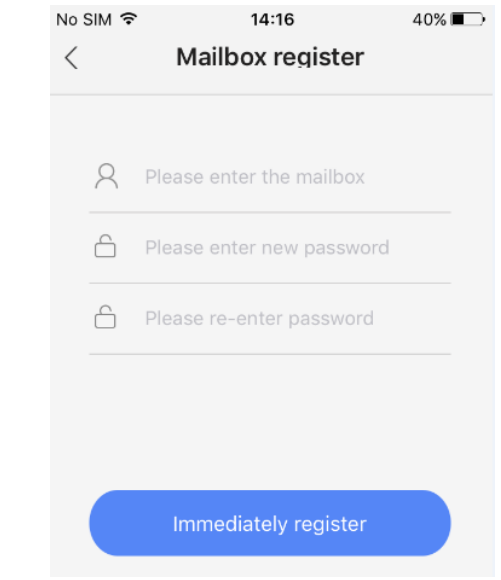

III. Geben Sie den Zufallscode ein (Groß- / Kleinschreibung beachten) und drücken Sie "Registrieren".

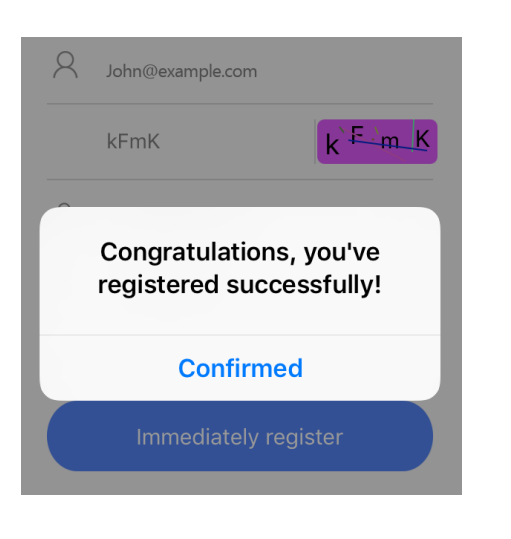

# IV. Melden Sie sich jetzt mit Ihrer E-Mail-Adresse und Ihrem Passwort

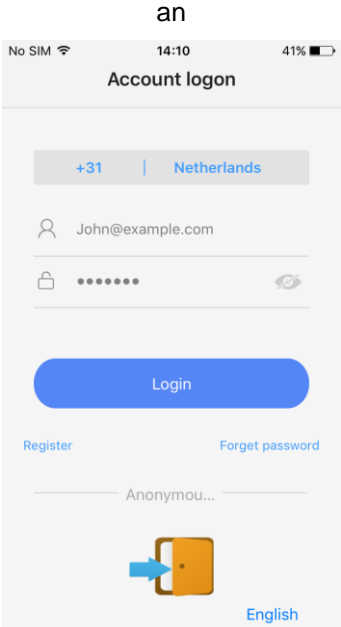

# **3. ANSCHLIESSEN DER IP-KAMERA ZUM WIFI:**

Schalten Sie die Kamera nun mit Netzteil ein. Vergewissern Sie sich, dass Ihr Telefon WiFi eingeschaltet ist. Die Kamera startet zu piepsen. Folgen Sie den folgenden Schritten, um die Kamera mit wifi zu verbinden.

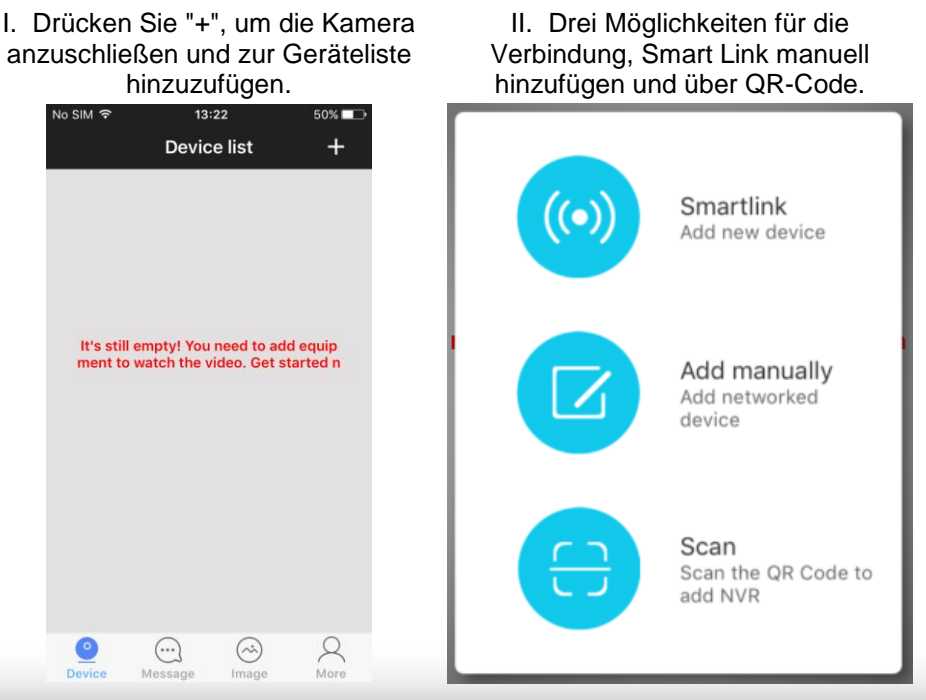

- **4.** Drücken Sie nun das Pluszeichen (+) in der oberen rechten Ecke des Bildschirms, um eine Kamera zur App-Kameraliste hinzuzufügen.
- **5.** Es gibt zwei Möglichkeiten, Ihre Kamera anzuschließen:
	- a. Smartlink
	- b. Manuell hinzufügen.
	- c. QR-Code-Scan (nur wenn QR-Code auf Ihrer Kamera vorhanden ist)

Am einfachsten ist die Smartlink-Option. Um dies zu verwenden, setzen Sie das Telefon in die Nähe der Kamera. Hören Sie aufmerksam, die Smartlink-Option funktioniert nur, wenn die Kamera jede zweite Sekunde piept. Dieses Piepen bedeutet, dass die Kamera mit Ihrem Wifi-Netzwerk verbunden werden kann. Wenn dies nicht der Fall ist, versuchen Sie bitte, die Kamera mit einem Stift über die Reset-Taste unten auf der Kamera zurückzusetzen.

Die Option Manuell hinzufügen ist nur geeignet, um Kameras hinzuzufügen, die bereits mit wifi verbunden sind. Wenn dies nicht der Fall ist, verwenden Sie bitte die Smartlink-Option.

Die Option QR-Code ist nur verfügbar, wenn ein Aufkleber mit QR-Code auf Ihrer Kamera vorhanden ist. Wenn kein Aufkleber vorhanden ist, ist die QR-Code-Option nicht verfügbar.

Bitte folgen Sie den Schritten auf den nächsten Seiten, um die Kamera über die Smartlink-Option mit Ihrem Wifi-Netzwerk zu verbinden.

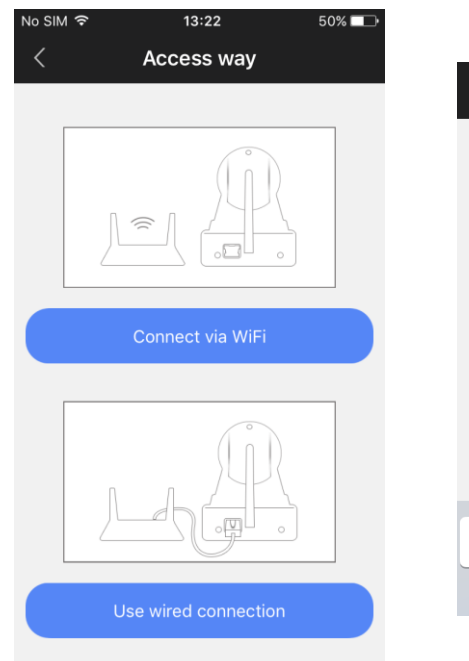

### I. Drücken Sie "connect via wifi" -Taste II. Geben Sie das Kennwort Ihres WLAN-Netzwerks ein

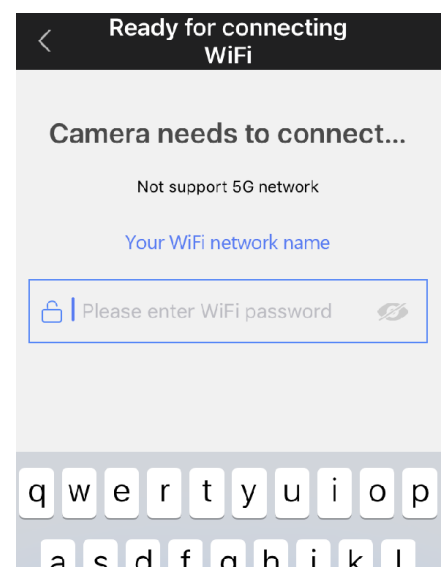

### III. Wenn Sie den Piepton hören, fahren Sie mit der blauen Taste fort. (Kein Piepen? Kamera resetten)

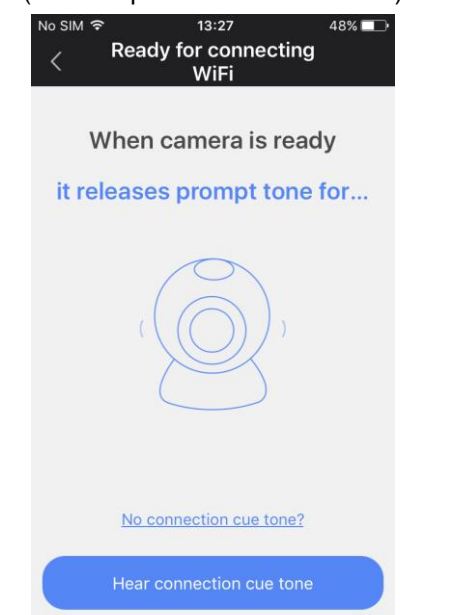

# IV. Stellen Sie die Lautstärke Ihres Telefons / Tabletts ein und klicken Sie auf "Weiter"

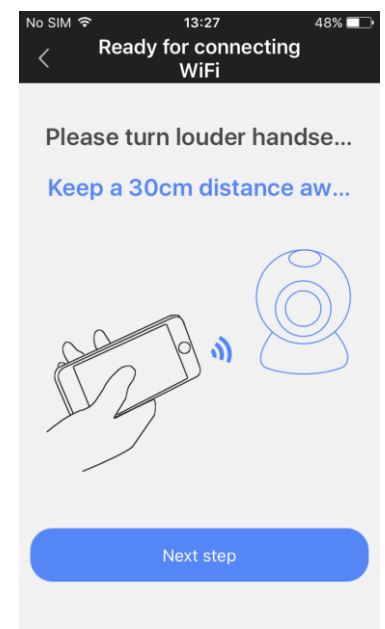

V. Sie hören nun die Tonfolge des Telefons. Warten Sie mal…

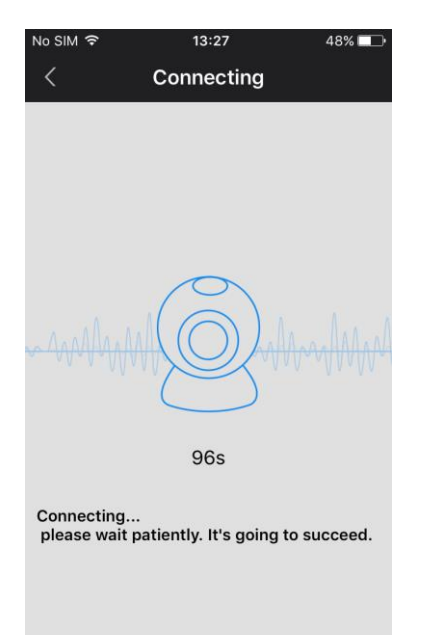

VI. Wenn verbunden, können Sie Ihre Kamera benennen und das Passwort eingeben (123). Klicken Sie auf "Speichern".

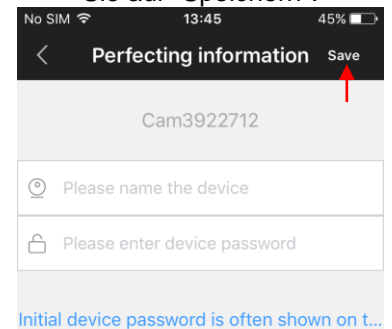

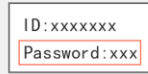

### **Kamera manuell hinzufügen:**

Wenn Ihre Kamera bereits mit Ihrem Heim-Wifi (Online-Kamera) verbunden ist und Sie es der iVIEW PRO App auf Ihrem zweiten Telefon / Tablet hinzufügen möchten, können Sie sie manuell hinzufügen. Dazu benötigen Sie die Kamera-ID-Nummer und das Passwort. Die ID-Nummer wird auf

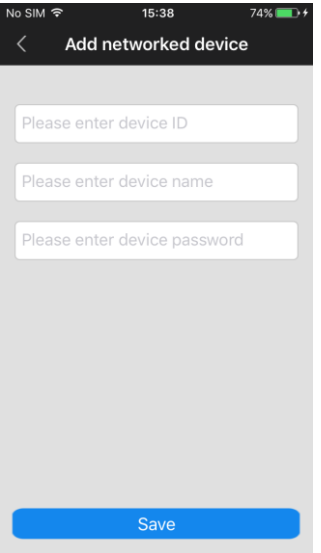

einen Aufkleber auf der Kamera selbst geschrieben. Das Standardkennwort lautet 123, aber wenn Sie dieses Kennwort geändert haben, sollten Sie das aktuelle Kennwort der Kamera verwenden, um es hinzuzufügen.

Im Feld 'Gerätename' können Sie einen beliebigen Namen eingeben, z.B. 'Wohnzimmer cam1'.

Klicken Sie auf "Speichern", um die Kamera zu Ihrer Geräteliste hinzuzufügen.

# **ANWENDUNG DER APP / ANZEIGE KAMERA VIDEO**

Funktions- und Tastenübersicht:

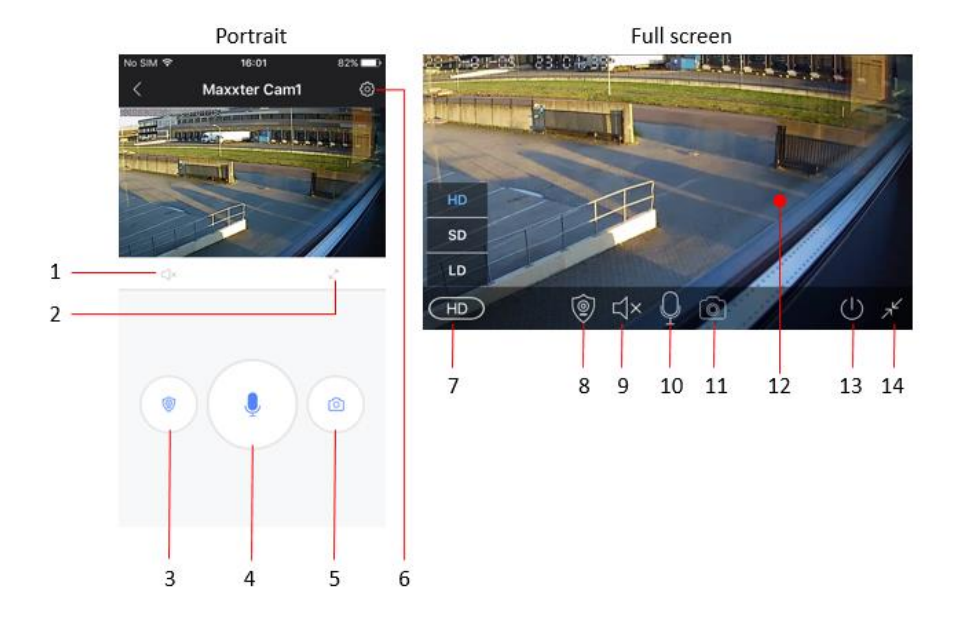

- 1. Stummschalttaste
- 2. Vollbildmodus aktivieren
- 3. Wechseln Sie in den Alarmmodus
- 4. Mikrofon-Taste (zum Sprechen halten)
- 5. Snapshot-Schaltfläche
- 6. Schaltfläche Einstellungen
- 7. Einstellungen für die Videoqualität
- 8. Wechseln Sie in den Alarmmodus
- 9. Stummschalttaste
- 10. Mikrofon
- 11. Snapshot-Schaltfläche
- 12. Live-Video-Feed von der Kamera
- 13. Kamera ausschalten
- 14. Beenden Vollbildmodus

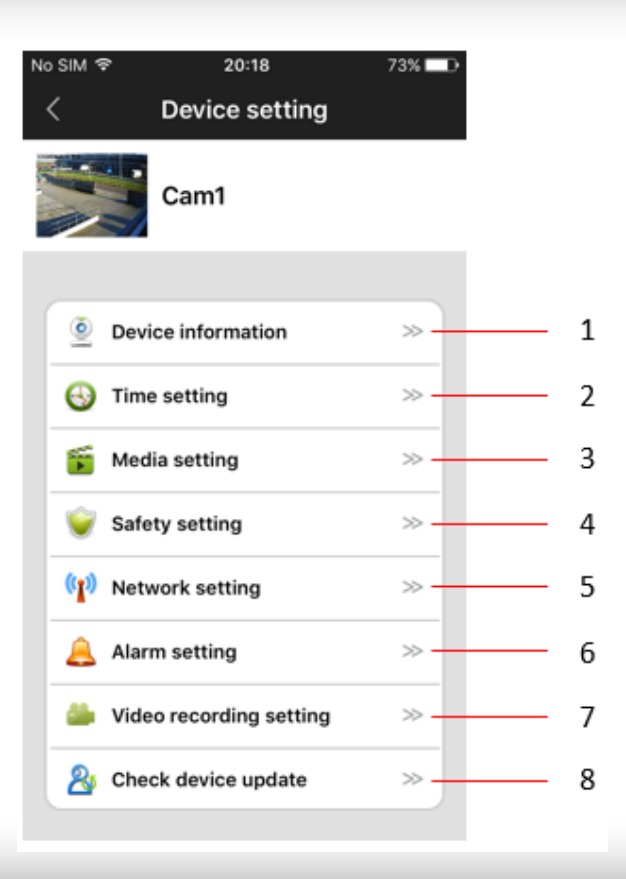

# **1. Geräteinformationen**

Überprüfen Sie Geräteinformationen (z. B. Geräte-ID-Nummer) und ändern Sie den Kameranamen.

# **2. Zeiteinstellungen**

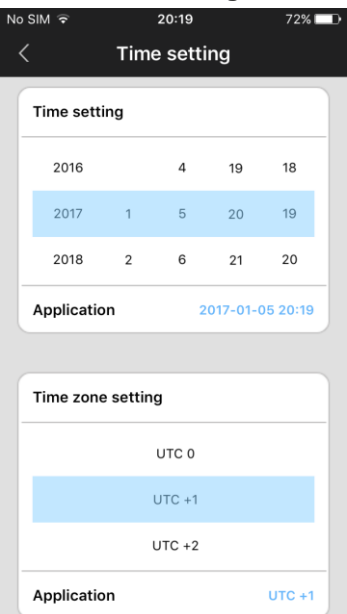

Die Kamera sollte den richtigen Zeitpunkt automatisch anzeigen. Wenn nicht, können Sie sie auch manuell einstellen. Stellen Sie zuerst die richtige Zeitzone (für NL, DE, FR, BE, CZ eingestellte Zeitzone auf UTC + 1) ein und drücken Sie "Anwendung" im Bereich Zeitzone. Überprüfen Sie dann, ob Uhrzeit und Datum korrekt sind, und drücken Sie "Anwendung" im Bereich Zeiteinstellung. Die Zeit sollte nun korrekt eingestellt sein.

# **3. Medieneinstellungen**

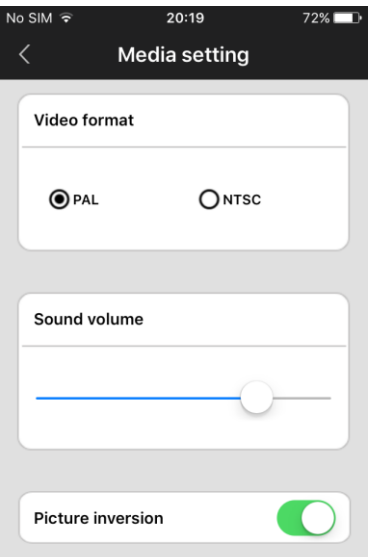

Hier können Sie das Videoformat (eingestellt auf PAL für EU), das Gerätevolumen und auch das Kamerabild invertieren. Dies ist erforderlich, wenn die Kamera z.B. eine Decke.

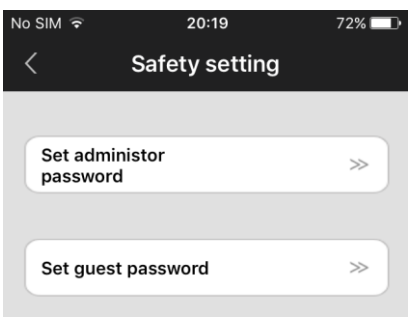

**4. Sicherheitseinstellungen**

Das Standardkennwort für Ihre Kamera lautet 123. Dies ist ein sehr schwaches Standardkennwort. Es wird dringend empfohlen, es zu einem stärkeren persönlichen Passwort zu ändern. Das Administratorkennwort gibt Zugriff auf alle Kamerafunktionen. Sie können auch ein separates Guest-Kennwort nur für die Anzeige

festlegen (keine Administratorrechte).

# **5. Netzwerkeinstellungen**

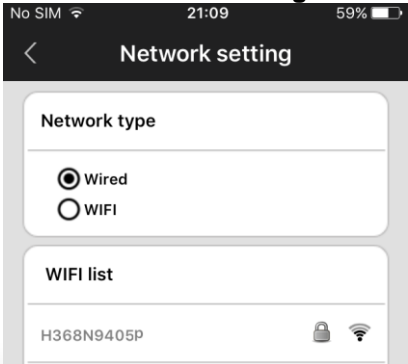

Hier können Sie zwischen LAN- und WLAN-Verbindung umschalten.

# **6. Alarmeinstellungen**

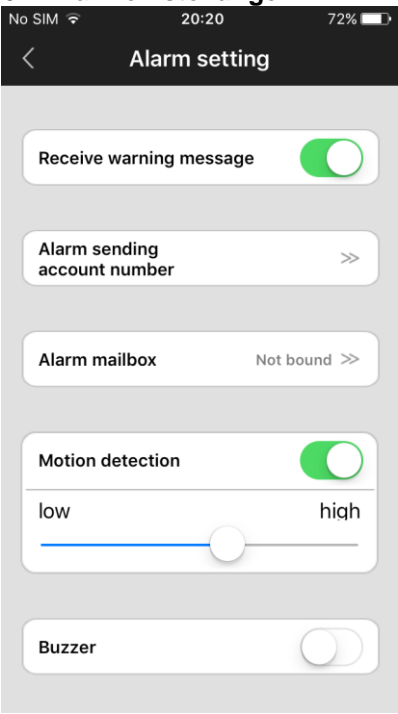

Hier können Sie Bewegungserkennung und Alarmmeldungen einrichten.

Aktivieren Sie die Warnmeldung "Warnmeldung empfangen", um Alarmmeldungen auf dem Telefon / Tablet zu empfangen.

Wenn Sie die Bewegungserkennung aktivieren, können Sie die Empfindlichkeit einstellen, indem Sie den Schieberegler nach unten oder nach oben bewegen.

Sie können auch einen Alarmsummer (Sirene) aktivieren, der von der Kamera ausgegeben wird, wenn eine Bewegung erkannt wird. Die Summendauer kann auf 1/3/5 Minuten eingestellt werden.

Die Kamera kann auch Alarmmeldungen per E-Mail senden. Auf

der nächsten Seite werden die E-Mail-Einstellungen erklärt.

### **6.1 Emaileinstellungen**

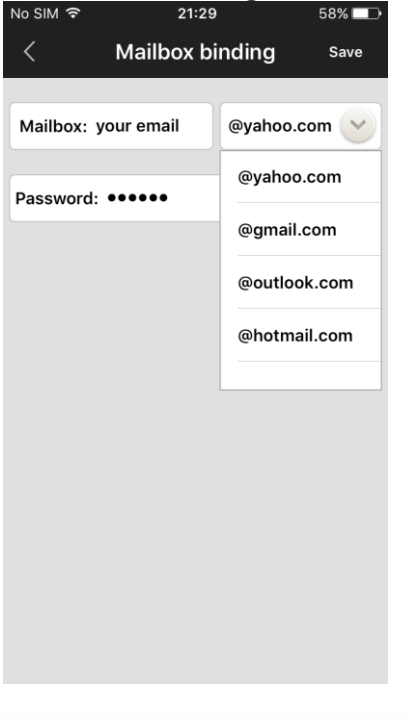

Wenn Sie die Option "Alarmmailbox" drücken, wird der Bildschirm für die E-Mail-Einstellungen angezeigt. Hier können Sie Ihre E-Mail-Kontoinformationen einrichten, damit die Kamera Ihnen eine E-Mail-Nachricht im Falle einer Alarm-erkennung senden kann. Die E-Mail-Nachricht wird nur eine kurze Nachricht, um Sie über den Alarm zu benach-richtigen und es wird ein Snapshot beigefügt werden. Die Kamera unterstützt die gängigsten E-Mail-Dienste wie Gmail, Outlook, yahoo usw. Es ist auch möglich, E-Mail-Einstellungen manuell einzurichten, aber nicht jeder private E-Mail-Anbieter unterstützt dies. **TIPP:** Wenn der SMTP-Server Ihres privaten E-Mail-Anbieters keine von dieser Kamera gesendeten E-Mails akzeptiert, können Sie ein kostenloses E-Mail-Konto von einem der oben genannten Anbieter einrichten und die E-Mails von diesem Konto automatisch an private E-Mails weiterleiten.

# **7. Aufnahmeeinstellungen**

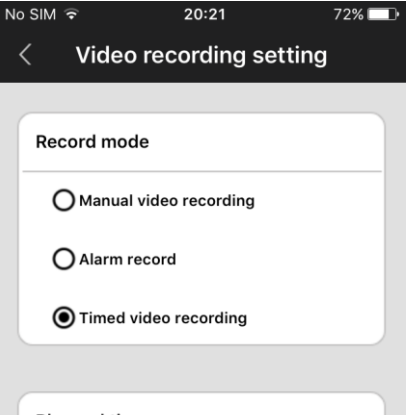

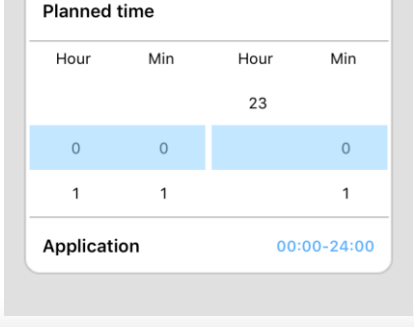

Stellen Sie die Aufnahmeeinstellungen auf manuelle, alarmgesteuerte oder geplante Aufnahmen ein.

Um die Aufnahmefunktion zu verwenden, muss eine Micro-SD-Karte in die Kamera eingesetzt werden.

Wenn Sie die Option für die zeitgesteuerte Videoaufnahme auswählen, wird die Kamera automatisch in der vorgegebenen Zeitspanne aufgenommen. Wenn die SD-Karte voll ist, werden automatisch die ältesten Aufzeichnungen überschrieben.

Wenn Sie die Alarmaufnahmeoption auswählen, wird die Kamera nur dann aufnehmen, wenn eine Bewegung erkannt wird. Die Aufnahme dauert 1, 2 oder 3 Min.

# **FAQ**

# **F: Wie werden die Standardeinstellungen wiederhergestellt?**

A: Am unteren Ende der Kamera befindet sich ein kleines Loch. Betätigen Sie den kleinen Reset-Knopf im Inneren, bis Sie ein Geräusch wie "Schwertschleife" hören. Dieser Ton bedeutet, dass das Reset erfolgreich war.

### **F: Fehler beim Hinzufügen von Geräten**

A: Bitte überprüfen Sie, ob sich Kamera und Telefon im selben LAN befinden. Wenn sich die Kamera und das Telefon nicht im selben LAN befinden, sollten die Benutzer die ID-Nummer verwenden, um die Kamera manuell hinzuzufügen.

### **F: Beim Versuch, Kamera Live-Feed zu sehen, heißt das Passwort falsch.**

A: Überprüfen Sie, ob das Fernzugangspasswort richtig ist oder nicht, das Passwort, das beim Hinzufügen der Kamera eingerichtet wurde. Wenn es falsch ist, wählen Sie bitte "Bearbeiten" in der Eintragsliste der Kamera und richten Sie ein Remote-Zugriffspasswort erneut ein. Wenn Sie das Fernzugangspasswort der Kamera vergessen haben, können Sie "Reset" drücken und das Gerät stellt die werkseitige Voreinstellung wieder her. Wenn Sie die Kamera zum ersten Mal hinzufügen, müssen Sie ein neues Passwort einrichten. Andernfalls können Sie den Fernzugriff nicht fortsetzen. **F: Es zeigt, dass Geräte in der Geräteliste offline sind.**

**A:** Bitte überprüfen Sie, ob die Kamera mit dem Internet verbunden ist.

### **F: Bei Videowiedergabe können die Videodateien nicht gefunden werden.**

A: Überprüfen Sie, ob die SD-Karte beschädigt ist. Überprüfen Sie, ob die Videodateien und die Systemzeit der Kamera gesucht werden.

# **F: Die Kamera kann keine Verbindung mit WIFI herstellen**

A: Bitte überprüfen Sie, ob das Passwort des WIFI richtig ist.

**Hinweis:** Die Kamera unterstützt keine 5-GHz-Netze, bitte verbinden Sie das Telefon mit dem 2,4-GHz-WIFI-Netzwerk beim Einrichten der Kamera.

# **CONNECTER L'APPAREIL IP AU WIFI ET COMMENT UTILISER L'APP**

# **1. INSTALLATION DE L'APPLICATION**

Ouvrez l'App Store d'Apple ou Google Play Store sur votre téléphone /tablette et recherchez "iVIEW PRO". Téléchargez et installez l'application iVIEW PRO sur votre téléphone ou votre ablette.

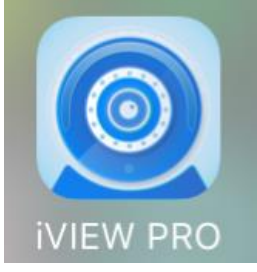

# **2. APP REGISTRATION ET LOGIN:**

Lorsque vous ouvrez l'application pour la première fois, vous avez deux options. Soit pour créer un compte d'utilisateur personnel et vous enregistrer avec votre e-mail, soit pour sauter directement et utiliser l'application anonyme (pas d'inscription). (Si vous voulez utiliser la caméra sur plusieurs périphériques, il est conseillé de l'enregistrer sur un compte d'utilisateur. Pour l'ouverture de session anonyme, appuyez simplement sur le bouton de connexion anonyme (porte).

I. Ouvrez votre application sur le téléphone et cliquez sur "Enregistrer".

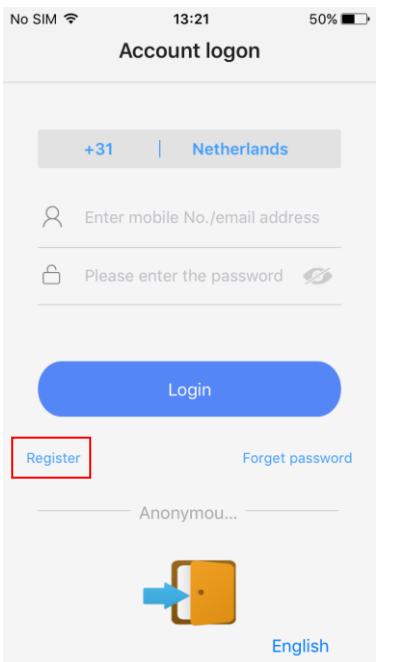

### II. Entrez votre adresse e-mail et créez un mot de passe

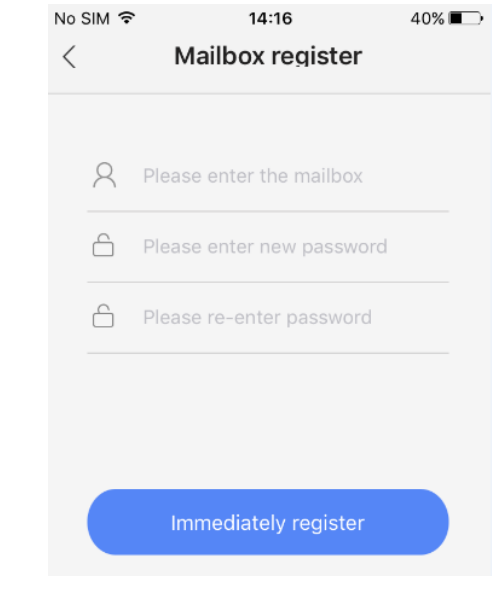

### III. Entrez le code aléatoire (sensible à la casse) et appuyez sur "enregistrer".

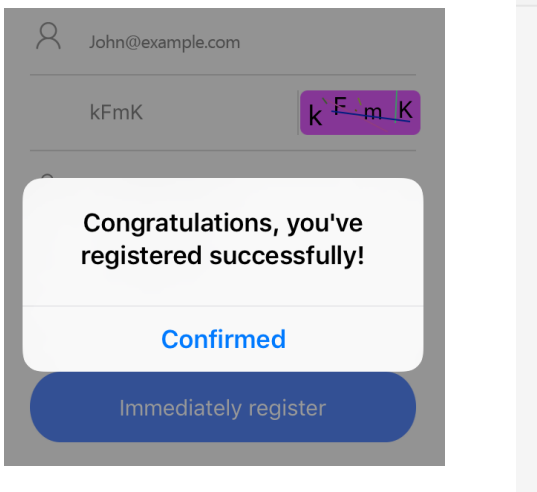

### IV. Connectez-vous maintenant avec votre adresse e-mail et votre mot de passe

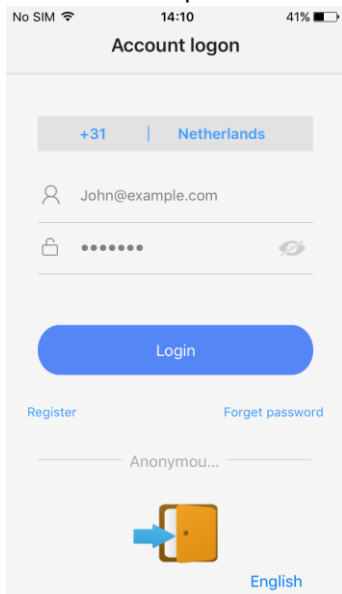

# **3. CONNEXION DE L'IP-CAMERA AU WIFI:**

Connectez l'adaptateur secteur.. Assurez-vous que votre téléphone WiFi est allumé. La caméra démarre et commence à sonner toutes les deux secondes. Suivez les étapes suivantes pour connecter la caméra au wifi.

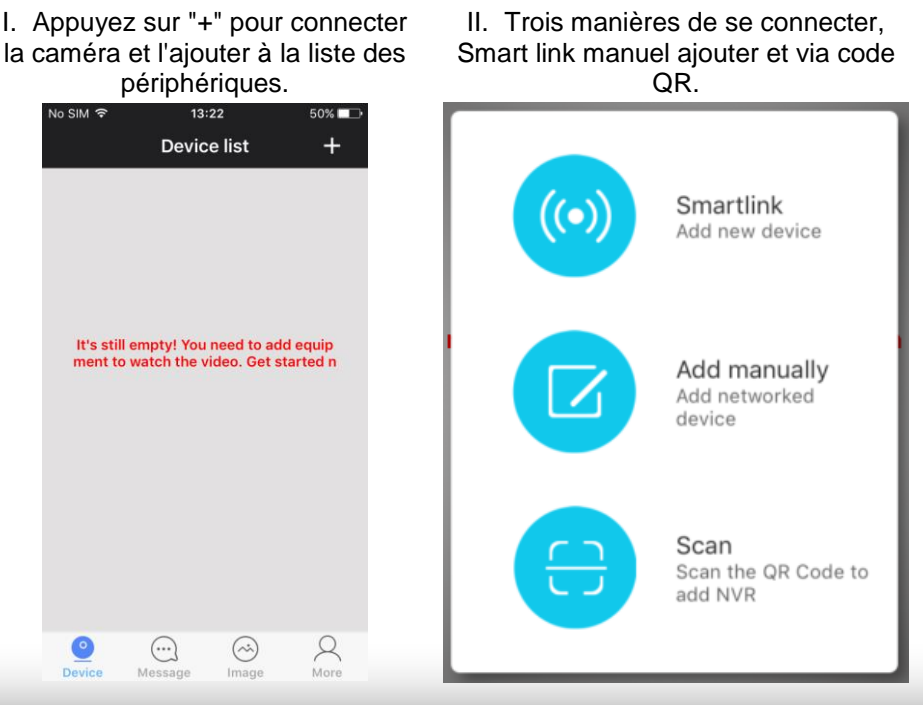

- **4.** Maintenant, appuyez sur le signe plus (+) dans le coin supérieur droit de l'écran pour ajouter une caméra à la liste des caméras d'application.
- **5.** Il existe deux façons de connecter votre appareil photo:
	- a. Smartlink
	- b. Ajouter manuellement.
	- c. Analyse du code QR (uniquement si le code QR est présent sur votre appareil photo)

Le plus simple est l'option Smartlink. Pour l'utiliser, mettez le téléphone près de la caméra. Écoutez attentivement, l'option Smartlink ne fonctionne que lorsque la caméra émet un bip toutes les deux secondes. Ce bip signifie que la caméra peut être jumelée à votre réseau wifi. Si ce n'est pas le cas, essayez de réinitialiser la caméra avec une broche via le bouton de réinitialisation situé au bas de la caméra.

L'option Ajouter du manuel ne convient que pour ajouter des caméras déjà connectées au wifi. Si ce n'est pas le cas, utilisez l'option Smartlink.

L'option de numérisation de code QR est uniquement disponible lorsqu'un autocollant avec code QR est présent sur votre appareil photo. S'il n'y a pas d'autocollant, l'option de code QR n'est pas disponible.

Veuillez suivre les étapes des pages suivantes pour connecter la caméra à votre réseau wifi via l'option Smartlink.

I. Appuyez sur le bouton "connexion via wifi"

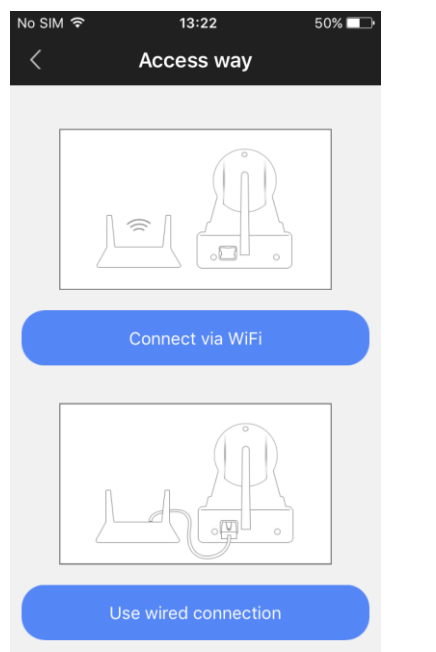

II. Entrez le mot de passe de votre réseau wifi

> **Ready for connecting** WiFi

# Camera needs to connect...

Not support 5G network

Your WiFi network name

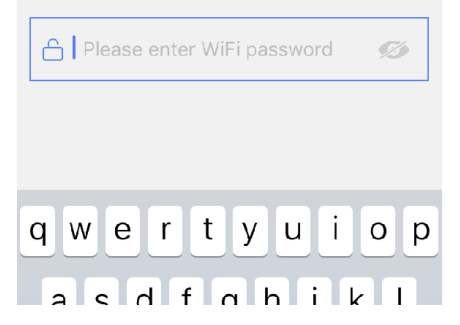

III. Si vous entendez un bip de la camera, continuez en appuyant sur le bouton bleu. (Pas de bip? Réinitialiser

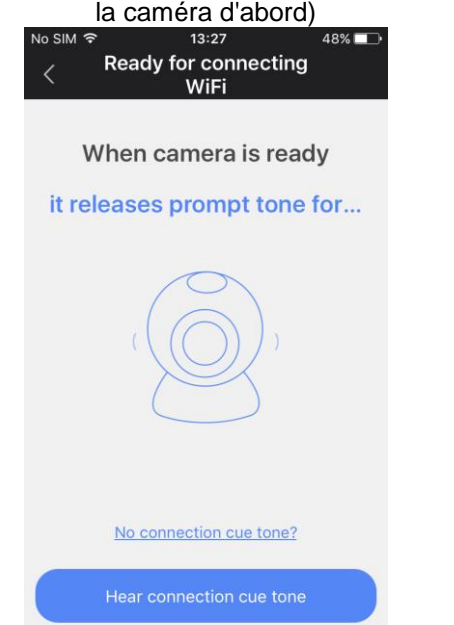

### IV. Augmentez le volume de votre téléphone / tablette et cliquez sur 'Suivant'

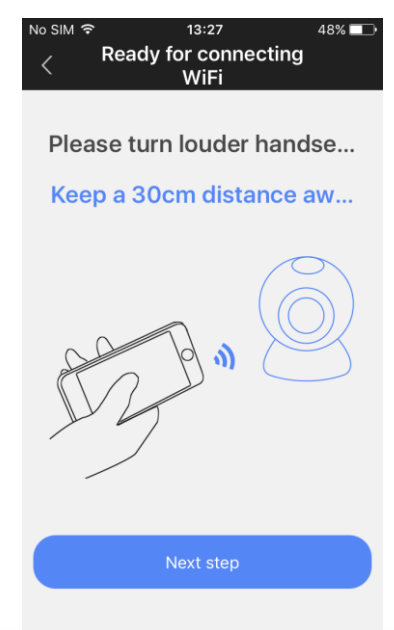

### V. Vous entendrez maintenant la séquence de tonalités de connexion du téléphone. S'il vous plaît, attendez…

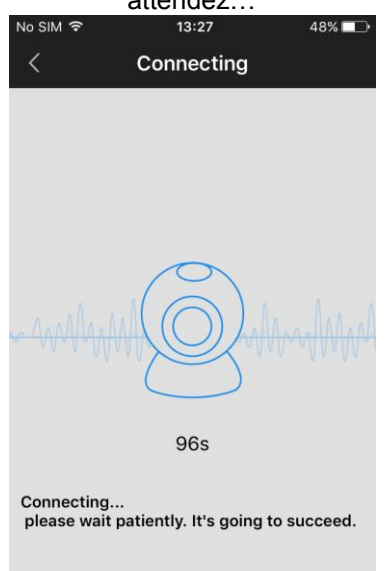

VI. Une fois connecté, vous pouvez nommer votre caméra et entrer le mot de passe de la caméra (123).

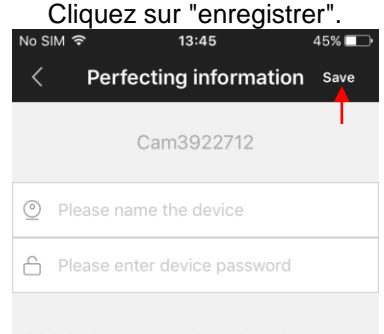

Initial device password is often shown on t...

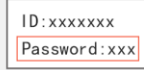

# **Ajout de la caméra manuellement**:

Si votre appareil est déjà connecté à votre maison wifi (caméra en ligne) et que vous souhaitez ajouter à la iVIEW PRO app sur votre deuxième téléphone / tablette, vous pouvez l'ajouter manuellement. Pour cela, vous avez besoin du numéro d'identification de la caméra et de son mot de passe.

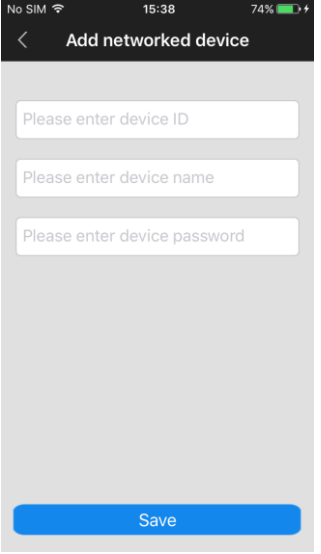

Le numéro d'identification est écrit sur un autocollant sur la caméra elle-même. Le mot de passe par défaut est 123, mais si vous avez modifié ce mot de passe, vous devez utiliser le mot de passe personnel actuel de la camera pour l'ajouter.

Dans le champ "Nom de l'appareil", vous pouvez saisir le nom que vous souhaitez, par ex. "Salle de séjour cam1".

Cliquez sur "Enregistrer" pour ajouter la camera à votre liste d'appareils.

# **COMMENT UTILISER L'APP / VOIR LA VIDÉO:**

Présentation des fonctions et des boutons:

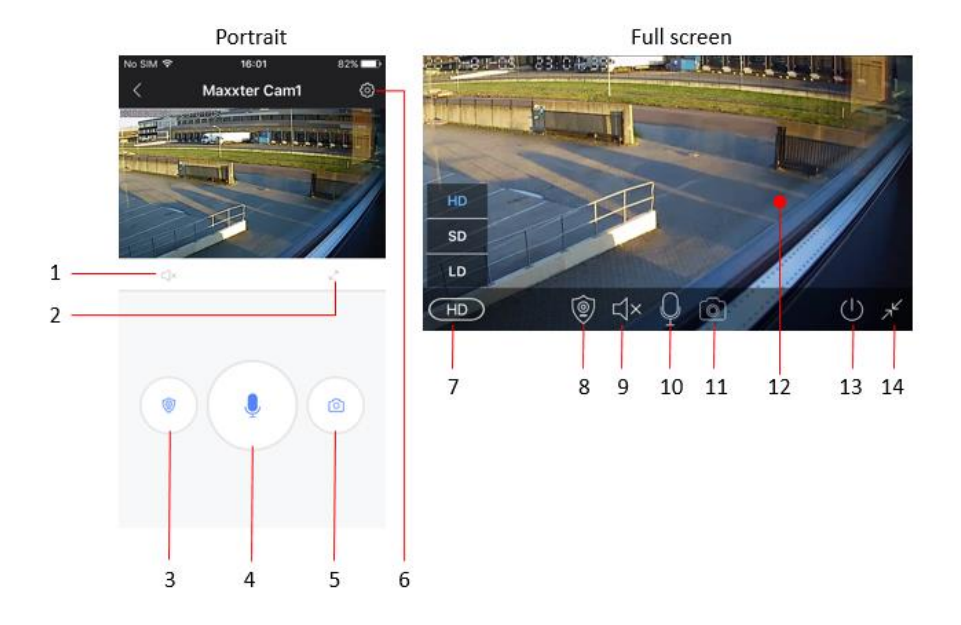
- 1. Bouton de sourdine
- 2. Activer le mode plein écran
- 3. Basculer le mode d'alarme
- 4. Bouton du microphone (tenir pour parler)
- 5. Bouton d'instantané
- 6. Bouton du menu Paramètres
- 7. Paramètres de qualité vidéo
- 8. Basculer le mode d'alarme
- 9. Bouton de sourdine
- 10. Microphone
- 11. Bouton d'instantané
- 12. Vidéo en direct de la caméra
- 13. Sortir de la caméra
- 14. Quitter le mode plein écran

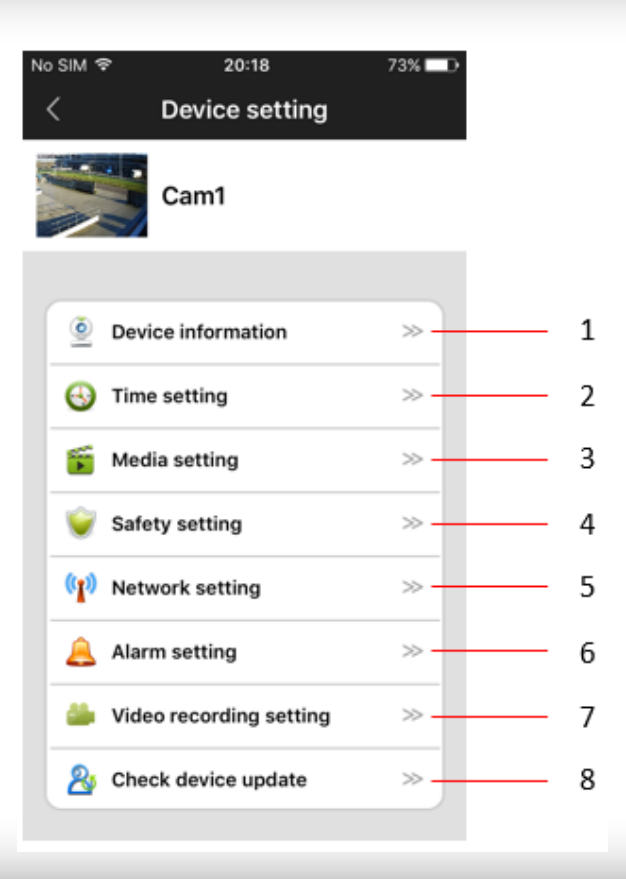

### **1. Informations sur l'appareil**

Vérifiez les informations sur le périphérique (par exemple, le numéro d'identification du périphérique) et changez le nom de la caméra.

### **2. Réglages de l'heure.**

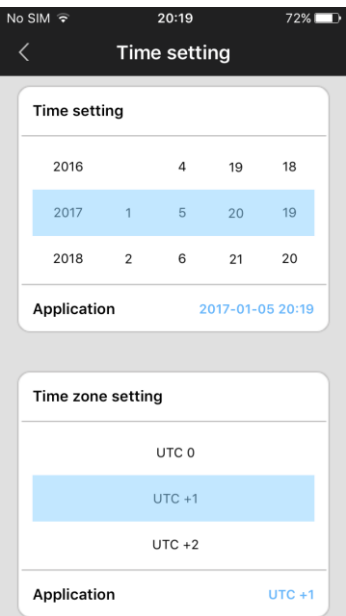

La caméra doit montrer automatiquement le bon moment. Sinon, vous pouvez également le configurer manuellement. Réglez d'abord le fuseau horaire correct (pour NL, DE, FR, BE, CZ définissez le fuseau horaire à UTC + 1) et appuyez sur 'application' dans la zone de réglage du fuseau horaire. Vérifiez ensuite si l'heure et la date sont correctes et appuyez sur 'application' dans la zone de réglage de l'heure. Le temps doit maintenant être réglé correctement.

### **3. Paramètres des médias**

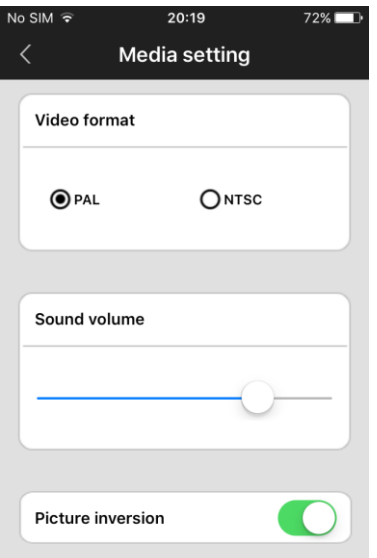

Ici, vous pouvez configurer le format vidéo (défini sur PAL pour l'UE), le volume de l'appareil et également inverser l'image de la caméra. Ceci est nécessaire lorsque la caméra est montée à l'envers, par ex. un plafond.

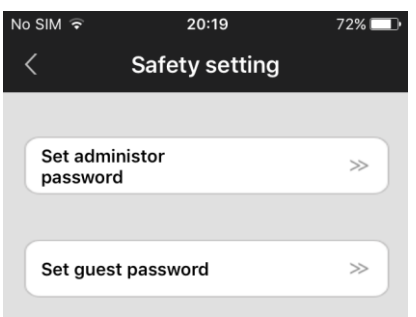

**4. Paramètres de sécurité** Le mot de passe par défaut de votre appareil photo est 123. Il s'agit d'un mot de passe standard très faible. Il est fortement recommandé de le changer pour un mot de passe personnel plus fort. Le mot de passe administrateur donne accès à toutes les fonctions de la caméra. Vous pouvez également définir un mot de passe d'hôte séparé pour

l'affichage uniquement (aucun droit d'administrateur).

### **5. Paramètres réseau**

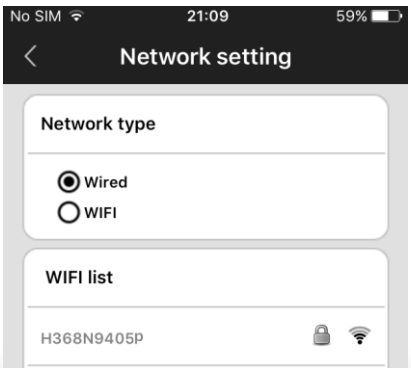

Vous pouvez basculer entre les méthodes de connexion filaire et wifi ici.

### **6. Paramètres d'alarme**

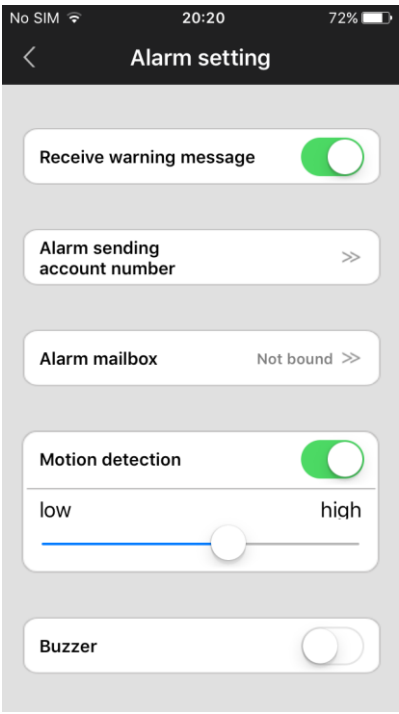

Ici vous pouvez configurer la détection de mouvement et les messages d'alarme.

Activez "recevoir un message d'avertissement" pour recevoir des notifications d'alarme par message push sur votre téléphone / tablette.

Si vous activez la détection de mouvement, vous pouvez régler la sensibilité en déplaçant le curseur au niveau inférieur ou supérieur.

Vous pouvez également activer un buzzer d'alarme (sirène) qui retentira de la caméra lorsque le mouvement est détecté. La durée du buzzer peut être réglée sur 1/3/5 minutes.

La caméra peut également envoyer une notification d'alarme par courrier électronique. Sur la page suivante, les paramètres de messagerie sont

expliqués.

### **6.1 Paramètres e-mail**

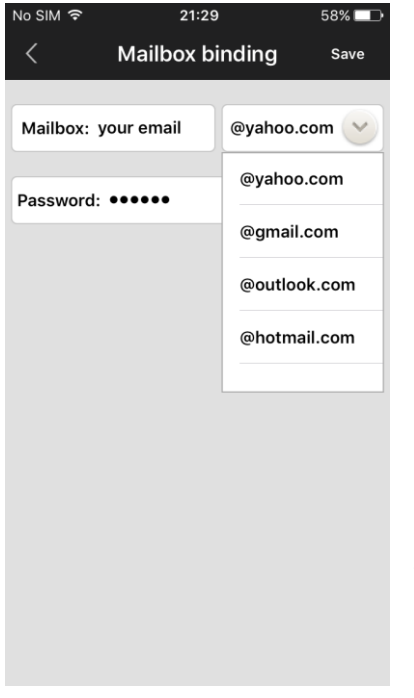

Si vous appuyez sur l'option "Boîte aux lettres d'alarme", l'écran des paramètres de messagerie s'affiche. Ici vous pouvez configurer vos informations de compte de messagerie pour permettre à la caméra de vous envoyer un message électronique en cas de détection d'alarme. Le message électronique sera juste un message court pour vous informer de l'alarme et il aura un instantané joint. La caméra prend en charge les services de messagerie les plus utilisés comme Gmail, Outlook, yahoo, etc. Il est également possible de configurer vos paramètres de messagerie manuellement, mais pas tous les fournisseurs de messagerie privée prend en charge.

**CONSEIL:** si le serveur de courrier électronique (SMTP) de votre fournisseur de messagerie n'accepte pas les messages envoyés depuis cet appareil, vous pouvez configurer un compte Gmail et transférer automatiquement les e-mails de ce

compte gratuit à votre adresse électronique privée.

#### **7. Paramètres d'enregistrement**  $72\%$

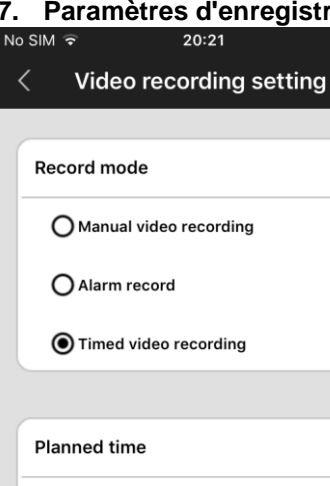

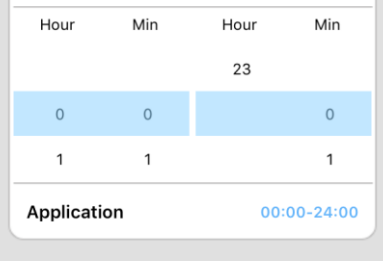

Configurez les réglages d'enregistrement en mode manuel, déclenché par alarme ou programmé.

Pour utiliser la fonction d'enregistrement, une carte micro SD doit être insérée dans la caméra.

Si vous sélectionnez l'option d'enregistrement vidéo programmé, l'appareil enregistre automatiquement sur la période prédéfinie. Lorsque la carte SD est pleine, elle écrase automatiquement les enregistrements les plus anciens.

Si vous sélectionnez l'option d'enregistrement d'alarme, la caméra n'enregistre que lorsque le mouvement est détecté. L'enregistrement aura une durée de 1, 2 ou 3 minutes.

## **FAQ**

### **Q: Comment rétablir les paramètres par défaut?**

R: Il ya un petit trou au bas de la caméra. Appuyez sur le petit bouton de réinitialisation à l'intérieur jusqu'à ce que vous entendiez un son comme «dessin d'une épée». Ce son signifie que la réinitialisation a réussi.

### **Q: Échec lors de l'ajout d'appareils**

R: Vérifiez que l'appareil photo et le téléphone sont dans le même réseau local. Si l'appareil photo et le téléphone ne sont pas dans le même réseau local, les utilisateurs doivent utiliser le numéro d'identification pour ajouter manuellement la caméra.

### **Q: Lorsque vous essayez de regarder la vidéo en direct, le mot de passe est incorrect.**

R: Veuillez vérifier si le mot de passe d'accès distant est correct ou non, le mot de passe configuré lors de l'ajout de la caméra. Si elle est erronée, veuillez sélectionner "edit" dans la liste d'entrée de la caméra et configurer à nouveau un mot de passe d'accès à distance.

Si vous oubliez le mot de passe d'accès à distance de l'appareil photo, vous pouvez appuyer sur «Réinitialiser» et l'appareil rétablira le réglage par défaut. Lorsque vous ajoutez l'appareil photo la première fois, vous devez configurer un nouveau mot de passe. Sinon, vous ne pouvez pas continuer l'accès à distance.

### **Q: Cela montre que les périphériques sont hors ligne dans la liste des périphériques.**

R: Veuillez vérifier si l'appareil photo est connecté à Internet.

### **Q: Lors de la lecture vidéo, les fichiers vidéo ne peuvent pas être trouvés.**

R: Veuillez vérifier si la carte SD est endommagée.

Veuillez vérifier quand les fichiers vidéo sont recherchés et l'heure système de l'appareil photo.

### **Q: L'appareil photo ne peut pas se connecter au WIFI**

R: Veuillez vérifier si le mot de passe du WIFI est correct.

**Remarque**: l'appareil photo ne prend pas en charge les réseaux 5GHz, veuillez connecter le téléphone à un réseau WIFI 2,4 GHz lors de la configuration de l'appareil photo.

### **PŘIPOJENÍ IP KAMERA K WIFI A APLIKACE**

### **INSTALACE APP:**

**1.** Otevřete obchod Apple App store nebo Play Google v telefonu / tabletu a hledat "IVIEW PRO". Stáhnout a nainstalovat IVIEW PRO aplikaci v telefonu nebo tabletu

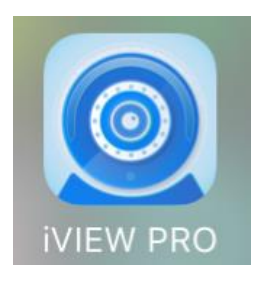

### **APP REGISTRACE A PŘIHLÁŠENÍ:**

**2.** Když otevřete aplikaci poprvé, máte dvě možnosti. Buď vytvořit osobní uživatelský účet a zaregistrovat se svým e-mailem, nebo spustit přímo a používat aplikaci anonymní (bez registrace). (Chcete-li fotoaparát používat na několika zařízeními, doporučuje se zaregistrovat na uživatelský účet. Při anonymním přihlašováním, stačí stisknout anonymní přihlašovací tlačítko (dveře). Pro volbu registraci účtu, postupujte podle následujících 4 jednoduchých krocích

### I. Otevřete si aplikaci na telefonu a klikněte na "Register".

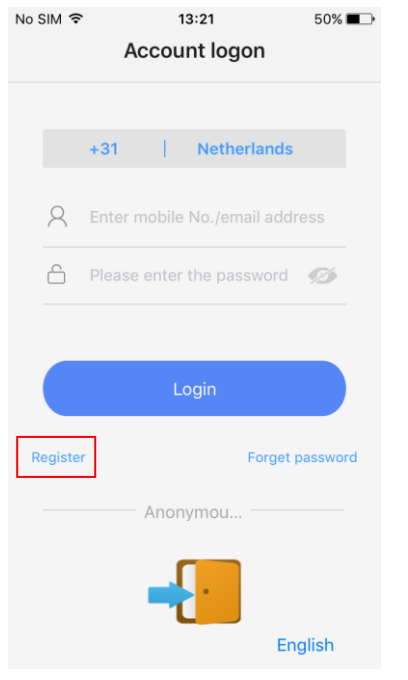

### II. Vstupní e-mailovou adresu a vytvořte heslo

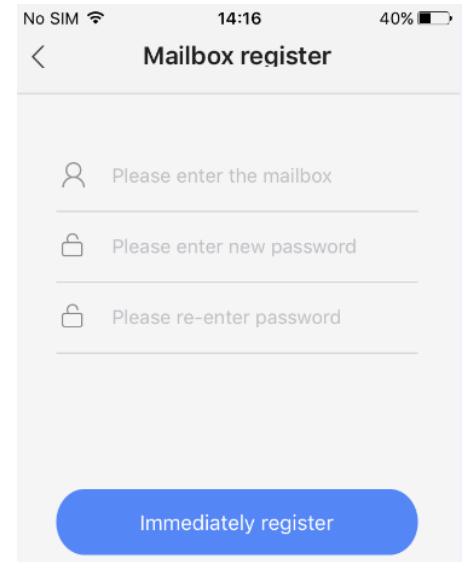

### III. Zadejte náhodný kód (velká a malá písmena) a stiskněte "register".

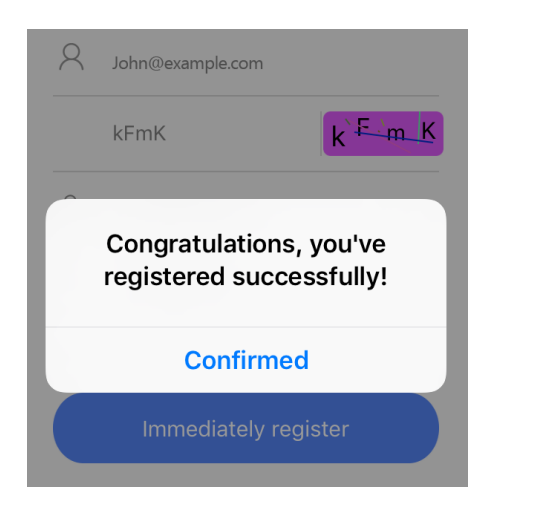

### IV. Nyní přihlásit pomocí své emailové adresy a hesla

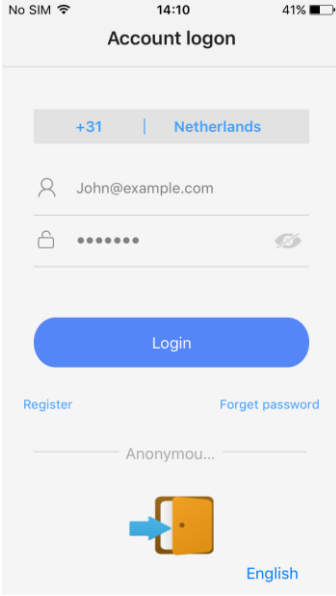

### **PŘIPOJENÍ IP KAMERY K WIFI:**

- **3.** Nyní připojte napájecí adaptér. Ujistěte se, že váš telefon WiFi zapnutý. Kamera nyní začne pípat každou druhou vteřinu. Postupujte podle následujících kroků pro připojení kamery k wifi.
	- I. Stisknutím tlačítka "+" pro připojení fotoaparátu a přidat ji do seznamu zařízení.

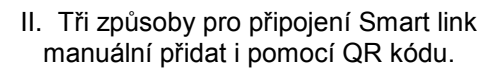

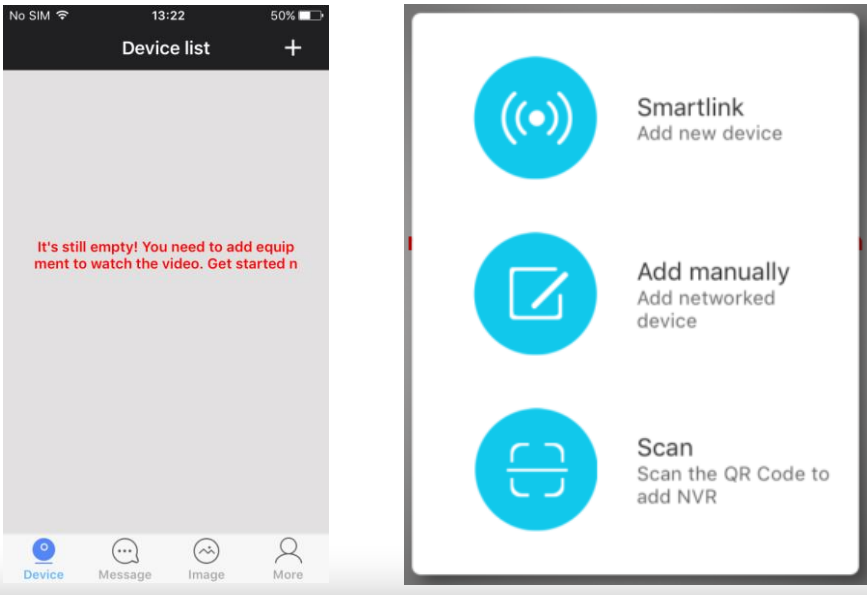

*All brands and logos are registered trademarks of their respective owners*

- **4.** Nyní stiskněte znaménko plus (+) v pravém horním rohu obrazovky přidat kameru do seznamu aplikace fotoaparátu.
- **5.** Existují tři způsoby připojení fotoaparátu:
	- a. Smartlink
	- b. Přidat manuálně.
	- c. QR kód skenování (pouze pokud je to QR kód přítomen ve fotoaparátu)

Nejjednodušší je možnost Smartlink. Chcete-li využít této funkce, položil telefon v blízkosti kamery. Poslouchejte pozorně, možnost Smartlink pracuje pouze tehdy, když je fotoaparát pípá každou druhou vteřinu. To pípání znamená, že fotoaparát může být spárován s wifi síti. Pokud tomu tak není, zkuste resetovat fotoaparát s kolíkem přes resetovací tlačítko na spodní straně fotoaparátu.

Manuál možnost Add je vhodný pouze pro přidání kamery, které jsou již připojeny k wifi. Pokud tomu tak není, použijte volbu Smartlink.

Možnost kód skenování QR je k dispozici pouze tehdy, když je přítomen ve fotoaparátu nálepka s QR kódem. Není-li nálepka, možnost QR kód není k dispozici.

Prosím, postupujte podle pokynů na následujících stranách připojit fotoaparát k wifi síti prostřednictvím volby SmartLink.

# I. Stisknutím tlačítka "connect via wifi"

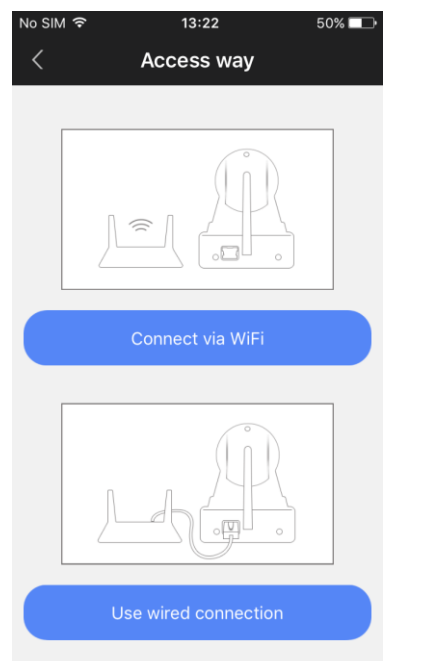

## tlačítkem II. Zadejte heslo vaší wifi sítě

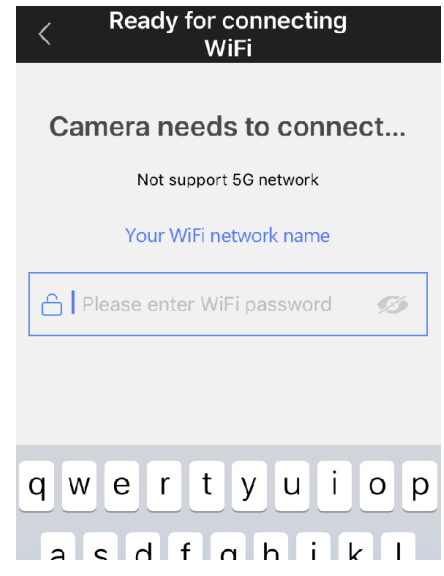

### III. Pokud slyšíte zvuky fotoaparátu, pokračujte stiskem modrého tlačítka. První (ne pípání? Reset kamery)

No SIM 〒  $13:27$  $48\%$ **Ready for connecting**  $\overline{\left( \right. }%$ WiFi When camera is ready it releases prompt tone for... No connection cue tone? Hear connection cue tone

### IV. Zvyšte hlasitost telefonu / tabletu a klikněte 'next'

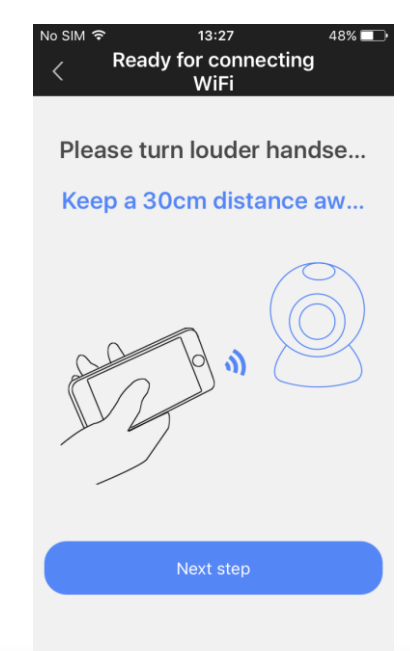

### V. Nyní budete slyšet zvukové spojení tónovou sekvenci z telefonu. Prosím, čekejte…

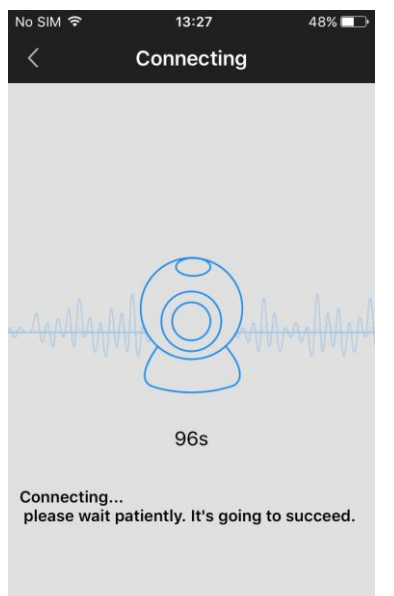

VI. Po připojení, můžete pojmenovat svůj fotoaparát a zadat heslo fotoaparátu (123). klikněte

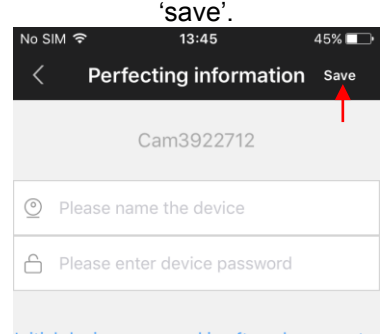

Initial device password is often shown on t...

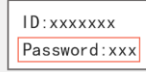

### **Přidávání kameru manuálně**:

Pokud je kamera již připojen k vaší domácí wifi (on-line kamery) a chcete jej přidat do IVIEW PRO app v druhém telefonu / tabletu, můžete ji přidat ručně. Za tímto účelem budete potřebovat identifikační číslo kameru a jeho heslo. Identifikační číslo je napsáno na štítku na samotném fotoaparátu. Výchozí

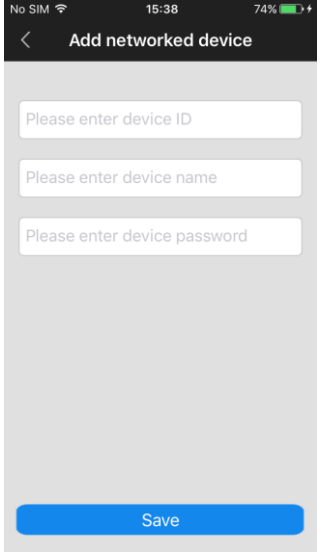

heslo je 123, ale pokud jste změnili toto heslo, byste měli používat stávající osobní heslo fotoaparátu ji přidat.

V "Device name" pole můžete zadat libovolný název se vám líbí, např. "Living CAM1". Klepněte na tlačítko "Uložit" přidat kameru do svého seznamu přístrojů.

### **JAK POUŽÍVAT APLIKACI / ZOBRAZIT FOTOAPARÁT VIDEO:**

Funkce a tlačítka Přehled:

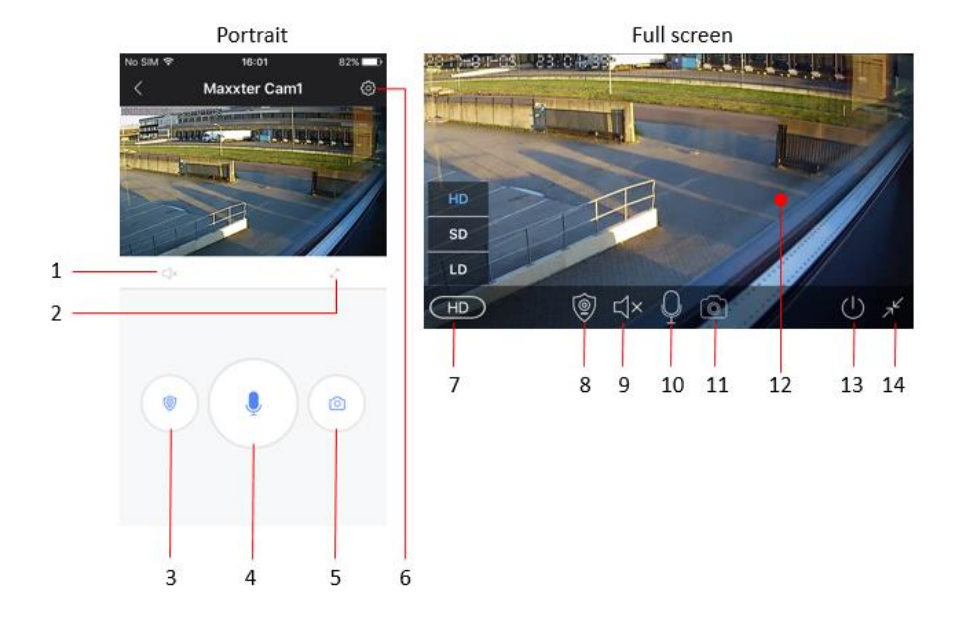

- 1. tlačítko ztlumení
- 2. Povolení režimu celé obrazovky
- 3. Přepnout režim alarm
- 4. Tlačítko mikrofonu (držet to talk)
- 5. tlačítko snímek
- 6. Tlačítko Menu nastavení
- 7. Nastavení kvality videa
- 8. Přepnout režim alarm
- 9. tlačítko ztlumení
- 10. Mikrofon
- 11. tlačítko snímek
- 12. Živý přenos videa z kamery
- 13. Konec kameru
- 14. Zastavení režimu celé obrazovky

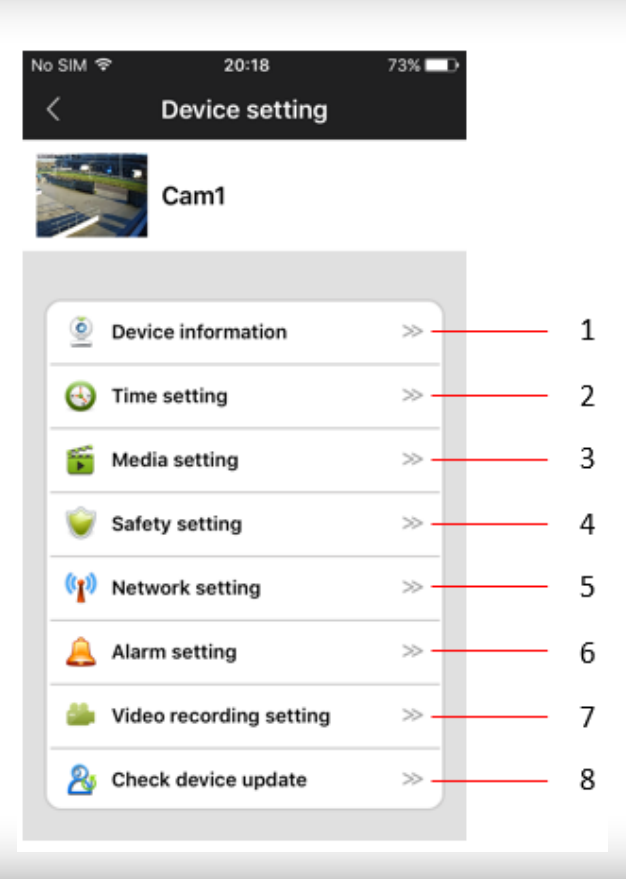

### **1. Device information (informace o zařízení)**

Zkontrolujte informace o zařízení (např. Zařízení ID číslo) a změnit název kamery.

### **2. Time settings (Nastavení času)**

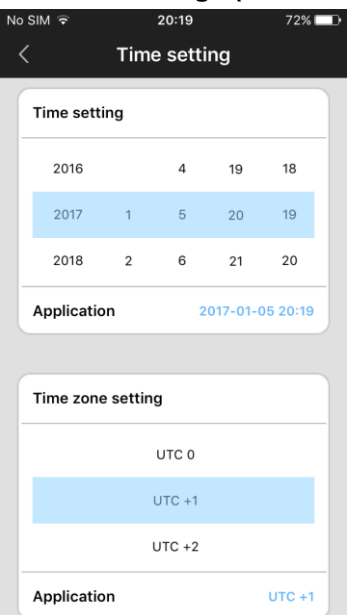

Kamera by měla automaticky zobrazí správný čas. Pokud ne, můžete jej také nastavit ručně. Nejprve nastavte správné časové pásmo (pro NL, DE, FR, BE, CZ nastavit časové pásmo na UTC + 1) a stiskněte tlačítko "žádost" v časovém pásmu nastavení plochy. Poté zkontrolujte, zda datum a čas jsou správné a stiskněte tlačítko "aplikace" v zapadajícím oblasti Time. Čas by nyní měla být správně nastaven.

### **3. Media settings (Nastavení médií)**

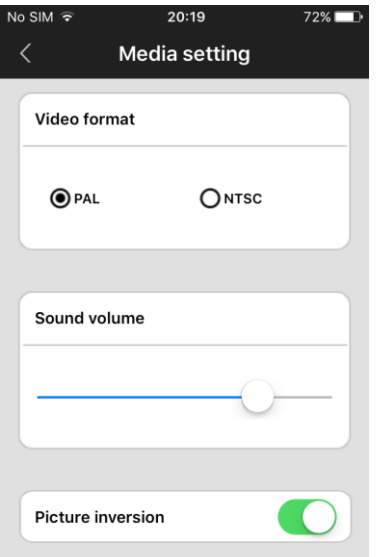

Zde si můžete nastavit formát videa (nastaven na PAL pro EU), objem zařízení a také inverzi obraz z kamery. Tento krok je nutný, pokud je fotoaparát připevněn vzhůru nohama na např. strop.

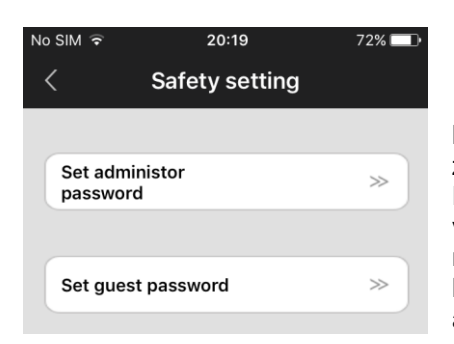

### **4. Safety settings (Bezpečnostní nastavení)**

Výchozí heslo pro váš fotoaparát je 123. To je velmi slabý standardní heslo. Je velmi doporučeno, aby jej změnit na silnější osobního hesla. Heslo správce umožňuje přístup ke všem funkcím kameru. Můžete také nastavit samostatnou Hodnocení heslo pouze k prohlížení (žádná administrátorská práva).

### **5. Network settings (Nastavení sítě)**

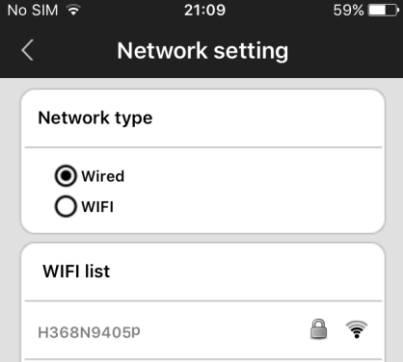

Můžete přepínat mezi kabelovým a wifi připojení metodou zde

### **6. Alarm settings (nastavení budíku)**

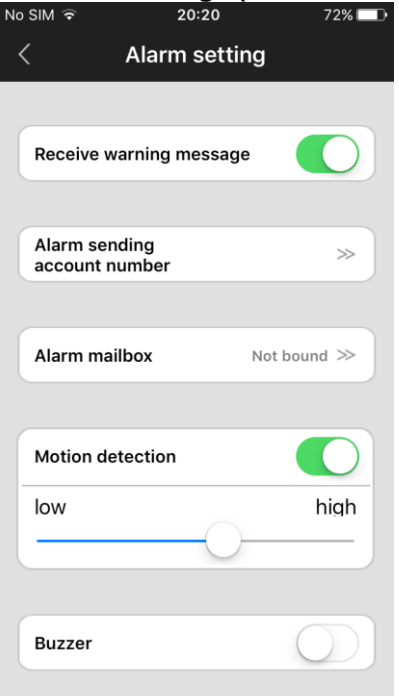

Zde si můžete nastavit detekci pohybu a poplašných zpráv.

Aktivovat "zobrazí varovné hlášení" přijímat oznámení o poplachu Push zprávy o telefonu / tabletu.

Pokud povolíte detekci pohybu, můžete nastavit citlivost pomocí posuvníku na nižší nebo vyšší úrovni.

Můžete také povolit poplachového bzučáku (sirény), která zazní z kamery při detekci pohybu. Trvání bzučák může být nastavena na 1/3/5 minut.

Fotoaparát je také schopen posílat upozornění na poplach e-mailem. Na další stránce jsou vysvětleny nastavení e-mailu.

### **6.1 Email settings (nastavení e-mailu)**

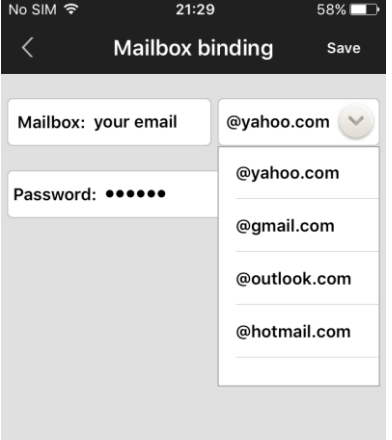

Stisknete-li možnost "Alarm schránky", objeví se obrazovka nastavení e-mailu. Zde si můžete nastavit vaše informace emailový účet k tomu, aby fotoaparát, aby vám poslal e-mailovou zprávu v případě detekce alarmu. E-mailová zpráva bude jen krátká zpráva, která vás informuje o alarmu a bude mít snímek připojen. Fotoaparát podporuje nejrozšířenější emailové služby jako Gmail, Outlook, Yahoo, apod Je také možné nastavit vaše e-mailové nastavení ručně, ale ne každý soukromý poskytovatel e-mailu podporuje.

**TIP:** pokud mailová váš soukromý poskytovatel e-mailu je (SMTP) server nepřijímá maily odeslané z tohoto fotoaparátu, vždy můžete nastavit bezplatný e-mailový účet z jedné z výše uvedených poskytovatelů a mají e-maily z tohoto účtu zdarma automaticky přesměrován na vás soukromého e-mailu adresa.

### **7. Recording settings (nastavení nahrávání)**

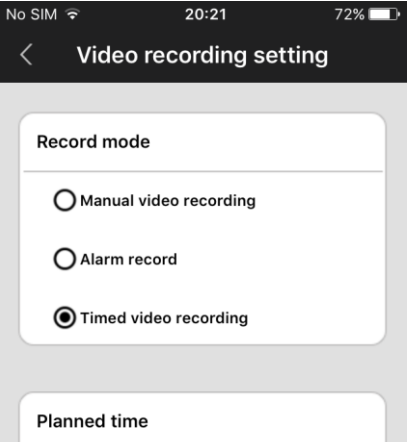

Hour Min Hour Min  $23$  $\Omega$  $\Omega$  $\Omega$  $\mathbf{1}$  $\mathbf{1}$ 1 Application  $00:00 - 24:00$  Nastavení nahrávání nastaven tak, aby příručce, alarm spouštěné či plánovaného nahrávání.

Chcete-li použít funkci záznamu, musí být micro SD karta vložena do fotoaparátu.

Zvolíte-li časovanou možnost nahrávání videa, fotoaparát se automaticky ukládat do předem určeného časového období. Když je SD karta plná, bude automaticky přepisovat nejstarší nahrávky.

Zvolíte-li možnost alarm nahrávání, fotoaparát zaznamená jen tehdy, když je detekován pohyb. Nahrávka bude buď 1, 2 nebo 3 minut v trvání.

## **FAQ**

### **Q: Jak obnovit tovární nastavení?**

A: Je tam jeden malý otvor ve spodní části fotoaparátu. Stisknout uvnitř se, dokud neuslyšíte zvuk jako "kreslení meč" malé tlačítko Reset. Tento zvuk znamená, že resetování bylo úspěšné.

### **Q: Selhání při přidávání zařízení**

A: Zkontrolujte, zda-li fotoaparát a telefon jsou ve stejné síti LAN.

Je-li fotoaparát a telefon nejsou ve stejné síti LAN, uživatelé by měli používat identifikační číslo ručně přidat kameru.

### **Q: Při pokusu sledovat kamery živý, je říká, že heslo je nesprávné.**

A: Zkontrolujte, zda heslo pro vzdálený přístup je správné, nebo ne, heslo nastavit při přidávání fotoaparátu. Pokud je to špatně, prosím vyberte "Edit" ve startovní listině fotoaparátu a znovu nastavit heslo pro vzdálený přístup.

Pokud zapomenete heslo pro vzdálený přístup kamery, můžete stisknout tlačítko "reset" a přístroj obnoví výchozí nastavení z výroby. Přidáte-li fotoaparát poprvé, je třeba nastavit nové heslo. V opačném případě nelze pokračovat vzdálený přístup.

### **Q: To ukazuje, že zařízení v režimu offline v seznamu zařízení.**

A: Zkontrolujte, zda-li je fotoaparát připojen k internetu.

### **Q: Při přehrávání videa, video soubory nelze nalézt.**

A: Zkontrolujte, zda je SD karta poškozena.

Zkontrolujte prosím, pokud jsou video soubory vyhledávat a systémový čas kamery.

### **Q: Fotoaparát nemůže spojit s WIFI**

A: Zkontrolujte, zda je heslo WIFI má pravdu.

**Poznámka**: Fotoaparát nepodporuje sítě 5 GHz, prosím při nastavování kameru připojit telefon s WIFI síti 2,4 GHz.

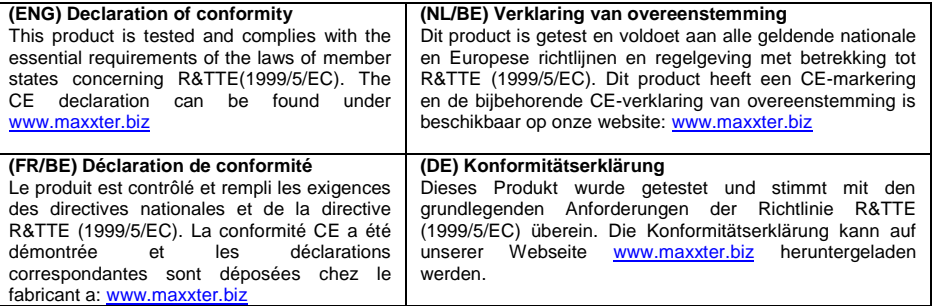

#### **Deklaracja zgodności**

Ten produkt został przetestowany i jest zgodny z zasadniczymi wymaganiami przepisów ustawowych państw członkowskich dotyczących R&TTE (199/5/EC). Deklaracja CE znajduje się pod adrese[m www.maxxter.biz](http://www.maxxter.biz/)

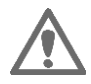

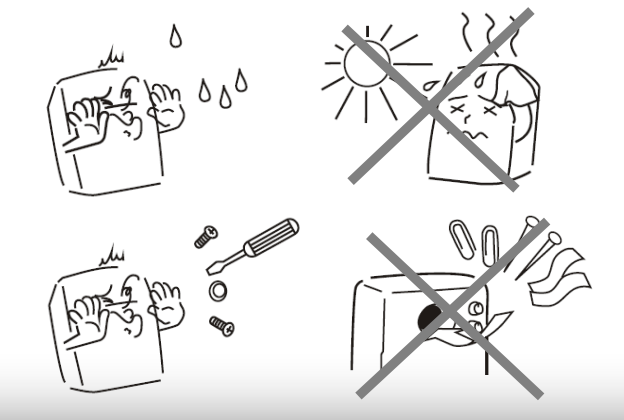

#### **Waste disposal:**

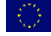

Do not deposit this equipment with the household waste. Improper disposal can harm both the environment and human health. For Information about waste collection facilities for used electrical and electronic devices, please contact your city council or an authorized company for the disposal of electrical and electronic equipment.

### **Entsorgungshinweise: Contract Contract**

 Werfen Sie dieses Gerät nicht in den Hausmüll. Unsachgemäße Entsorgung kann sowohl der Umwelt als auch der menschlichen Gesundheit schaden. Informationen zu Sammelstellen für Altgeräte erhalten Sie bei Ihrer Stadtverwaltung oder einer autorisierten Stelle für die Entsorgung von Elektro-und Elektronikgeräten.

#### **Richtlijnen m.b.t. afvalverwerking**

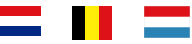

 Batterijen en accu's dienen als kleinchemisch afval afgeleverd te worden bij toegewezen afvalverzamelpunten (zie www.afvalgids.nl). U dient ervoor te zorgen dat de batterijen/accu's leeg zijn en dus geen stroom meer kunnen leveren. Let op, de<br>batterijen/accu's dienen onbeschadigd batterijen/accu's dienen ingeleverd te worden.

**Traitement des déchets:**

 Ne jetez pas cet appareil dans les déchets domestiques. Un traitement inapproprié peut être dommageable à l'environnement et à la santé humain.

Vous trouvez des informations sur les centres de rassemblement des appareils vieux chez l'administration municipale ou

chez un centre autorisé pour le traitement des appareils électriques ou électroniques.

Gooi dit product niet weg in uw vuilnisbak. Dit kan zowel het milieu als de menselijke gezondheid schade toebrengen. Informatie over het inleveren van dit product kunt u inwinnen bij uw gemeentelijke vuilnisdienst of andere geautoriseerde instelling in uw buurt.